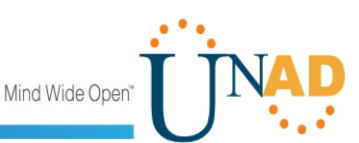

EVALUACIÓN – PRUEBA DE HABILIDADES PRÁCTICAS CCNA

LUISA FERNANDA PEDRAZA RODRIGUEZ

UNIVERSIDAD NACIONAL ABIERTA Y A DISTANCIA UNAD ESCUELA DE CIENCIAS BÁSICAS, TECNOLOGÍA E INGENIERÍA PROGRAMA INGENIERÍA DE SISTEMAS DIPLOMADO PROFUNDIZACIÓN CISCO (DISEÑO E IMPLEMENTACIÓN DE SOLUCIONES INTEGRADAS LAN / WAN) LA DORADA, CALDAS 2019

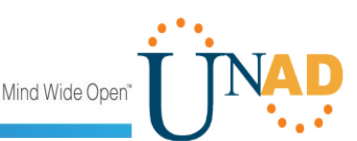

EVALUACIÓN – PRUEBA DE HABILIDADES PRÁCTICAS CCNA

# LUISA FERNANDA PEDRAZA RODRIGUEZ

# PRUEBA DE HABILIDADES PRÁCTICAS CCNA

TUTOR NILSON ALBEIRO FERREIRA MANZANARES

UNIVERSIDAD NACIONAL ABIERTA Y A DISTANCIA UNAD ESCUELA DE CIENCIAS BÁSICAS, TECNOLOGÍA E INGENIERÍA PROGRAMA INGENIERÍA DE SISTEMAS DIPLOMADO PROFUNDIZACIÓN CISCO (DISEÑO E IMPLEMENTACIÓN DE SOLUCIONES INTEGRADAS LAN / WAN) LA DORADA, CALDAS 2019

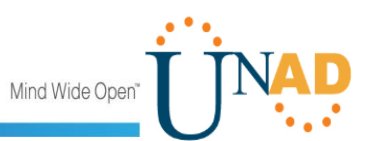

# **CONTENIDO**

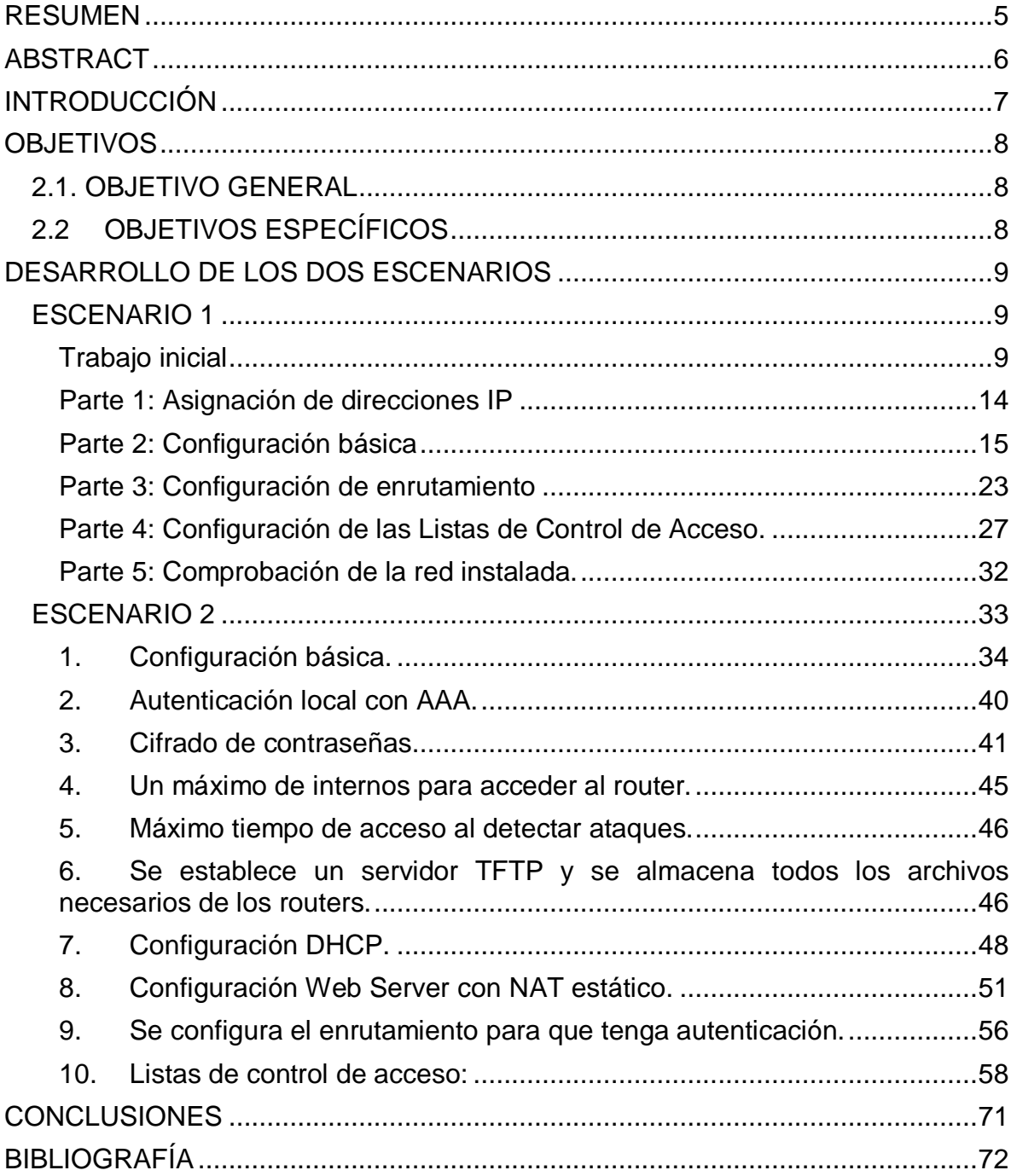

Mind Wide Open"

# TABLA DE ILUSTRACIONES

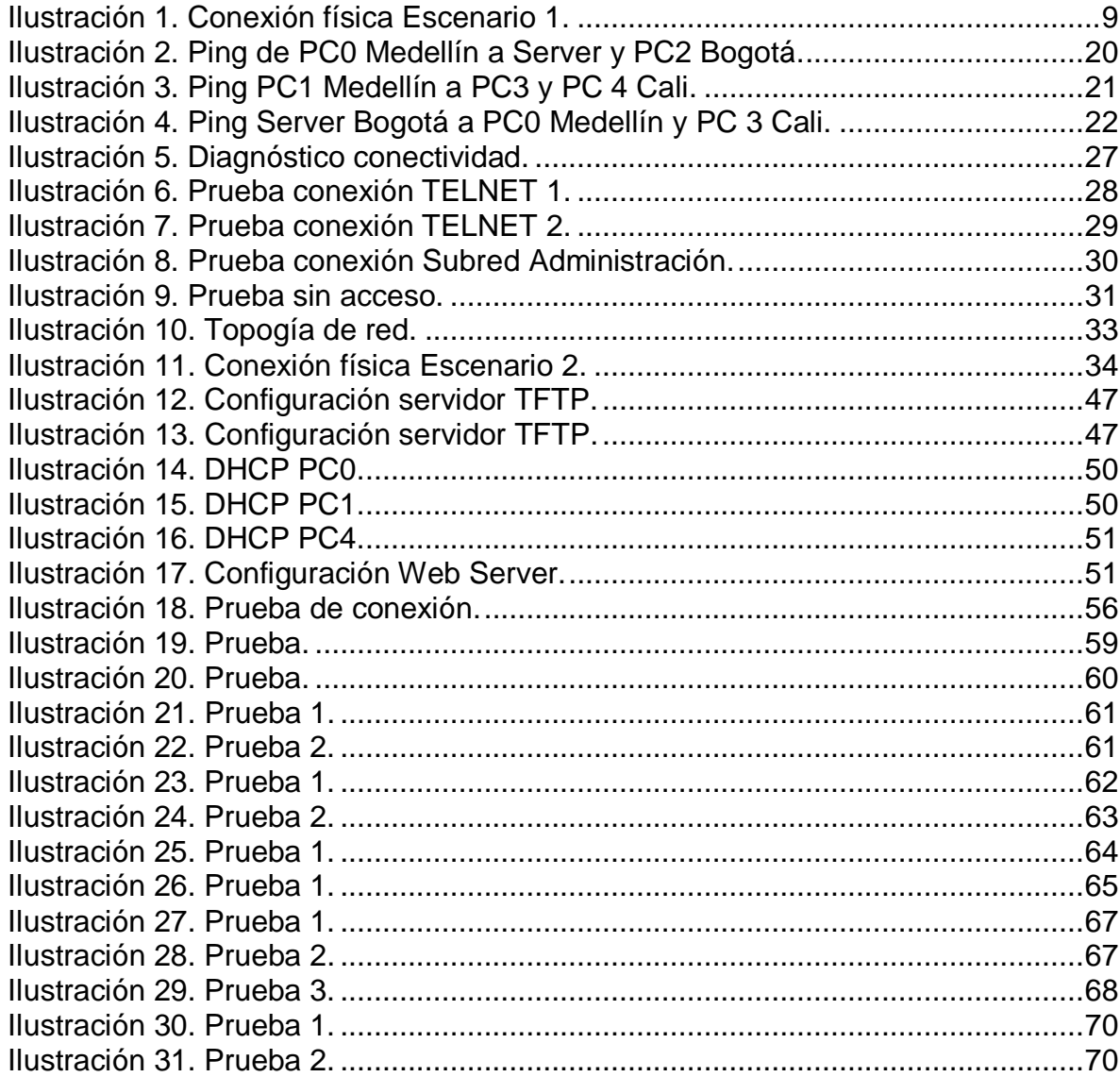

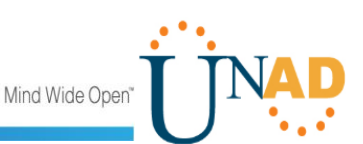

## **RESUMEN**

<span id="page-4-0"></span>Actualmente las redes de comunicación son necesarias para la humanidad, así mismo, gracias a la competitividad la evolución de esta ha sido inminente. Un ejemplo de lo anterior son las redes informáticas, estas son una de las formas utilizadas para conectar distintos dispositivos informáticos ejecutando un intercambio de comunicación de datos, en donde no solo se utiliza el cableado como infraestructura, sino que también a los enrutadores, servidores y demás dispositivos que intervienen en esta comunicación.

En el presente diplomado denominado Profundización CISCO (Diseño e implementación de soluciones integradas LAN / WAN) se abordaron diferentes temáticas, tales como, exploración de redes, configuración de un sistema operativo de red, protocolos, comunicaciones de red, acceso a la red, ethernet, capa de red, enrutamiento dinámico, OSPF de una sola área, listas de control de acceso, DHCP, traducción de direcciones IP para IPV4, entre otras, conocimientos que enriquecieron el desarrollo profesional de cada uno de los estudiantes y que aporta a la sociedad en esta especialidad.

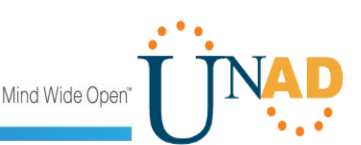

# **ABSTRACT**

<span id="page-5-0"></span>Currently communication networks are necessary for humanity, likewise, thanks to competitiveness the evolution of this has been imminent. An example of the above are computer networks, these are one of the ways used to connect different computing devices by executing an exchange of data communication, where not only wiring is used as infrastructure, but also to routers, servers and other devices involved in this communication.

In this diplomat called Deepening CISCO (Design and implementation of integrated LAN / WAN solutions) different topics were addressed, such as, network exploration, configuration of a network operating system, protocols, network communications, network access, ethernet, network layer, dynamic routing , single area OSPF, access control lists, DHCP, IP address translation for IPV4, among others, knowledges that enriches the professional development of each student and that society provides in this specialty.

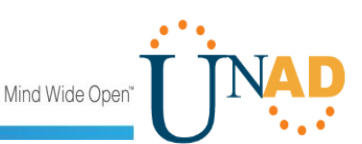

# **INTRODUCCIÓN**

<span id="page-6-0"></span>El presente documento contiene las evidencias del desarrollo de una serie de pruebas de habilidades ejecutadas por estudiantes de la Universidad Nacional Abierta y a Distancia UNAD, en los cuales se abordaron temáticas tales como direccionamiento IP, seguridad en la red, servidores DHCP, protocolo de enrutamiento EIGRP, conexiones Telnet, listas de control de acceso (ACL), servidores TFTP, enmascaramiento de IP y configuración de VLANS. Lo anterior, con el fin de que cada uno de los estudiantes pusiera a prueba los niveles de comprensión y solución de problemas relacionados con diversos aspectos de Networking, estableciendo escenarios LAN/WAN que permitan realizar un análisis sobre el comportamiento de diversos protocolos y métricas de enrutamiento.

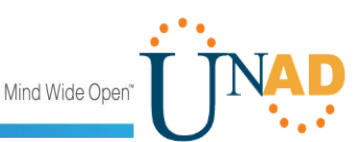

# **OBJETIVOS**

## <span id="page-7-1"></span><span id="page-7-0"></span>**2.1. OBJETIVO GENERAL**

Poner a prueba todas las habilidades prácticas y teóricas adquiridas durante el desarrollo del diplomado Profundización CISCO (Diseño e implementación de soluciones integradas LAN / WAN).

# <span id="page-7-2"></span>**2.2OBJETIVOS ESPECÍFICOS**

2.2.1. Determinar los dispositivos requeridos para la construcción de cada topología de red.

2.2.2. Realizar la topología de red de acuerdo con lo solicitado en cada escenario.

2.2.3. Configurar cada uno de los dispositivos (Switch, routers, servidores) de acuerdo con lo solicitado.

- 2.2.4. Asignar el protocolo de enrutamiento EIGRP de acuerdo con lo solicitado.
- 2.2.5. Implementar DHCP en los dispositivos de comunicación.
- 2.2.6. Configurar el NAT estático en el Web Server.
- 2.2.7. Configurar las listas de control de acceso.
- 2.2.8. Verificar la conectividad entre los dispositivos de cada topología.

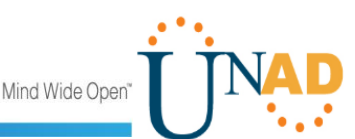

## **DESARROLLO DE LOS DOS ESCENARIOS**

#### <span id="page-8-1"></span><span id="page-8-0"></span>**ESCENARIO 1**

Una empresa posee sucursales distribuidas en las ciudades de Bogotá, Medellín y Cali en donde el estudiante será el administrador de la red, el cual deberá configurar e interconectar entre sí cada uno de los dispositivos que forman parte del escenario, acorde con los lineamientos establecidos para el direccionamiento IP, protocolos de enrutamiento y demás aspectos que forman parte de la topología de red.

#### <span id="page-8-2"></span>**Trabajo inicial**

La topología de red se realizó con los siguientes elementos:

- (03) Routers referencia 1941
- (03) Switchs 2960-24TT
- (05) Equipos de computo
- (01) Servidor PT

Se realiza la conexión física de los equipos con base en la topología de red.

<span id="page-8-3"></span>Ilustración 1. Conexión física Escenario 1.

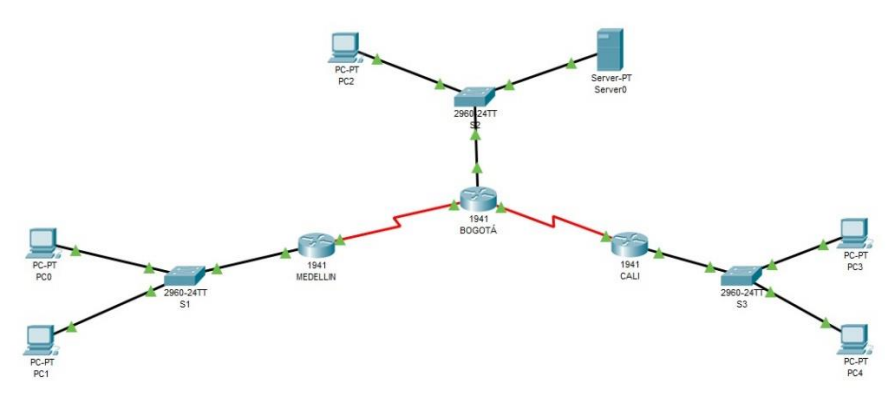

Fuente: Propia.

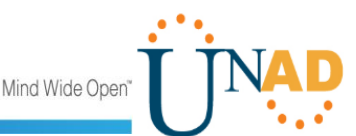

Se procede a realizar la configuración básica de cada uno de los dispositivos de la red:

ROUTERS

MEDELLIN

Router>enable Router#configure terminal Enter configuration commands, one per line. End with CNTL/Z. Router(config)#hostname Medellin Medellin(config)#no ip domain-lookup Medellin(config)#enable secret class Medellin(config)#line con 0 Medellin(config-line)#password cisco Medellin(config-line)#login Medellin(config-line)#line vty 0 4 Medellin(config-line)#password cisco Medellin(config-line)#login Medellin(config-line)#exit Medellin(config)#service pass Medellin(config)#service password-encryption Medellin(config)#banner motd \$ Unauthorized Access Is Prohibited \$ Medellin(config)#

BOGOTÁ

```
Router>enable
Router#configure terminal
Enter configuration commands, one per line. End with CNTL/Z.
Router(config)#hostname Bogota
Bogota(config)#no ip domain-lookup 
Bogota(config)#enable secret class
Bogota(config)#line con 0
Bogota(config-line)#password cisco
Bogota(config-line)#login
Bogota(config-line)#line vty 0 4
Bogota(config-line)#password cisco
Bogota(config-line)#login
```
计同位 **CISCO.** Cisco Networking Academy<sup>®</sup>

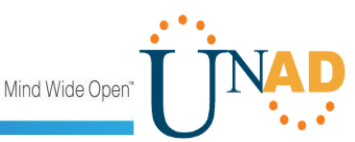

```
Bogota(config-line)#exit
Bogota(config)#service pass
Bogota(config)#service password-encryption 
Bogota(config)#banner motd $ Unauthorized Access Is Prohibited $ 
Bogota(config)#exit
Bogota#
%SYS-5-CONFIG_I: Configured from console by console
Bogota#copy runn
Bogota#copy running-config sta
Bogota#copy running-config startup-config 
Destination filename [startup-config]? 
Building configuration...
[OK]Bogota#
```
CALI

```
Router>enable
Router#config
Router#configure terminal
Enter configuration commands, one per line. End with CNTL/Z.
Router(config)#hostname Cali
Cali(config)#no ip domain-lookup
Cali(config)#enable secret class
Cali(config)#line con 0
Cali(config-line)#password cisco
Cali(config-line)#login
Cali(config-line)#line vty 0 4
Cali(config-line)#password cisco
Cali(config-line)#login
Cali(config-line)#exit
Cali(config)#service password-encryption 
Cali(config)#banner motd $ Unauthorized Access Is Prohibited $ 
Cali(config)#exit
Cali#
%SYS-5-CONFIG_I: Configured from console by console
Cali#copy running-config startup-config 
Destination filename [startup-config]? 
Building configuration...
\lceilOK\lceilCali#
```
Mind Wide Open

#### CONMUTADORES (SWITCHES)

S1

```
Switch>enable
Switch#configure terminal
Enter configuration commands, one per line. End with CNTL/Z.
Switch(config)#hostname S1
S1(config)#no ip domain-lookup
S1(config)#enable secret class
S1(config)#line con 0
S1(config-line)#password cisco
S1(config-line)#login
S1(config-line)#exit
S1(config)#service password-encryption 
S1(config)#banner motd $ Unauthorized Access Is Prohibited $ 
S1(config)#exit
S1#
%SYS-5-CONFIG I: Configured from console by console
S1#copy running-config start
S1#copy running-config startup-config
Destination filename [startup-config]? 
Building configuration...
[OK]S1#
S2
Switch>enable
Switch#configure terminal
Enter configuration commands, one per line. End with CNTL/Z.
Switch(config)#hostname S2
S2(config)#no ip domain-lookup
S2(config)#enable secret class
S2(config)#line con 0
S2(config-line)#password cisco
S2(config-line)#login
```

```
S2(config-line)#exit
```

```
S2(config)#service password-encr
```

```
S2(config)#service password-encryption
```

```
S2(config)#banner motd $ Unauthorized Access Is Prohibited $
```
计同位 **CISCO.** Cisco Networking Academy<sup>®</sup>

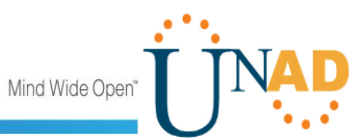

```
S2(config)#exit
S2#
%SYS-5-CONFIG I: Configured from console by console
S2#copy running-config startup-config 
Destination filename [startup-config]? 
Building configuration...
\sqrt{\frac{C}{L}}S2#
S3
Switch>enable
Switch#configure terminal
Enter configuration commands, one per line. End with CNTL/Z.
Switch(config)#hostname S3
S3(config)#no ip domain-lookup
S3(config)#enable secret class
S3(config)#line con 0
S3(config-line)#password cisco
S3(config-line)#login
S3(config-line)#exit
S3(config)#service password-encryption
S3(config)#banner motd $ Unauthorized Access Is Prohibited $ 
S3(config)#exit
S3#
%SYS-5-CONFIG_I: Configured from console by console
S3#copy running-config startup-config 
Destination filename [startup-config]? 
Building configuration...
[OK]S3#
```
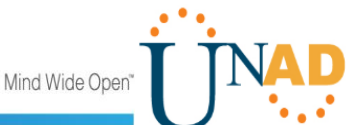

#### <span id="page-13-0"></span>**Parte 1: Asignación de direcciones IP**

Se procede a dividir la red, creando una segmentación de 08 parte, asignando las direcciones IP requeridas.

1.

Network: 192.168.1.0/27 Netmask: 255.255.255.224 HostMin: 192.168.1.1 HostMax: 192.168.1.30 Broadcast: 192.168.1.31

#### 2.

Network: 192.168.1.32/27 Netmask: 255.255.255.224 HostMin: 192.168.1.33 HostMax: 192.168.1.62 Broadcast: 192.168.1.63

## 3.

Network: 192.168.1.64/27 Netmask: 255.255.255.224 HostMin: 192.168.1.65 HostMax: 192.168.1.94 Broadcast:192.168.1.95

# 4.

Network: 192.168.1.96/27 Netmask: 255.255.255.224 HostMin: 192.168.1.97 HostMax: 192.168.1.126 Broadcast: 192.168.1.127

#### 5.

Network: 192.168.1.128/27 Netmask: 255.255.255.224 HostMin: 192.168.1.129 HostMax: 192.168.1.158 Broadcast:192.168.1.159

## 6.

Network: 192.168.1.160/27 Netmask: 255.255.255.224 HostMin: 192.168.1.161 HostMax: 192.168.1.190 Broadcast:192.168.1.191

## 7.

Network: 192.168.1.192/27 Netmask: 255.255.255.224 HostMin: 192.168.1.193 HostMax: 192.168.1.222 Broadcast:192.168.1.223

## 8.

Network: 192.168.1.224/27 Netmask: 255.255.255.224 HostMin: 192.168.1.225 HostMax: 192.168.1.254 Broadcast:192.168.1.255

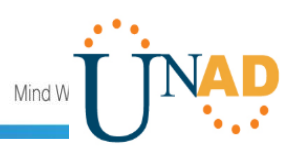

## <span id="page-14-0"></span>**Parte 2: Configuración básica**

Teniendo en cuenta las subredes diseñadas, obtenemos:

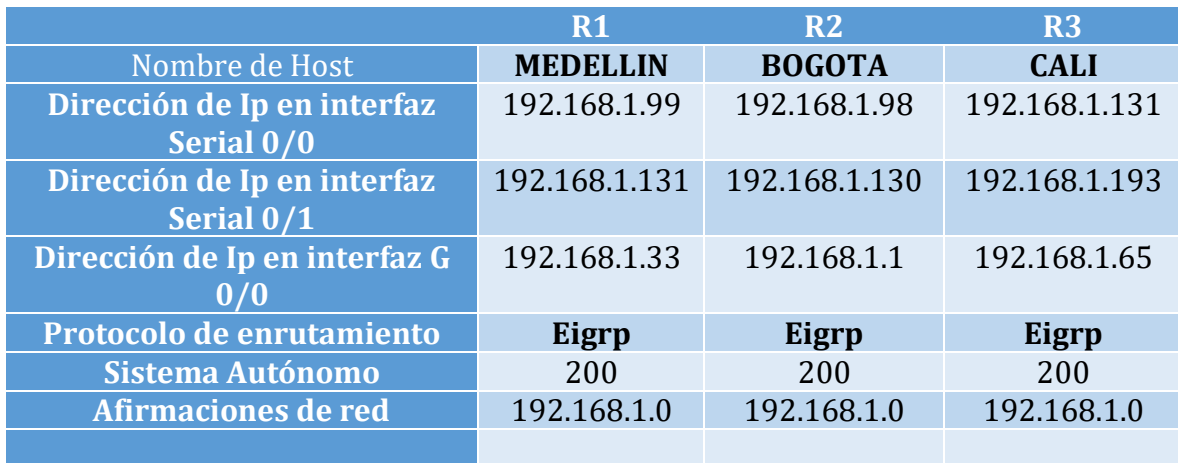

A continuación, se realiza la configuración de la IP Route.

MEDELLÍN

User Access Verification Password: Medellin>ena Password: Medellin#configure terminal Enter configuration commands, one per line. End with CNTL/Z. Medellin(config)#ip route 192.168.1.0 255.255.255.224 192.168.1.98 Medellin(config)#ip route 192.168.1.64 255.255.255.224 192.168.1.98 Medellin(config)#ip route 192.168.1.128 255.255.255.224 192.168.1.98 Medellin(config)#

BOGOTÁ

User Access Verification

计同位 **CISCO.** Cisco Networking Academy<sup>®</sup>

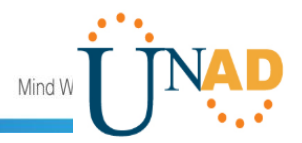

Password: Bogota>en Password: Bogota #configure terminal Enter configuration commands, one per line. End with CNTL/Z. Bogota (config)#ip route 192.168.1.32 255.255.255.224 192.168.1.99 Bogota (config)#ip route 192.168.1.64 255.255.255.224 192.168.1.131 Bogota(config)#

CALI

```
User Access Verification
Password: 
Cali>en
Password: 
Password: 
Cali #configure terminal
Enter configuration commands, one per line. End with CNTL/Z.
Cali (config)#ip route 192.168.1.0 255.255.255.224 
192.168.1.130
Cali (config)#ip route 192.168.1.32 255.255.255.224 
192.168.1.130
Cali (config)#
```
Luego, se realiza un diagnóstico de vecinos usando el comando cdp.

MEDELLÍN

Medellin#show cdp nei Medellin#show cdp neighbors detail

```
Device ID: S1
Entry address(es): 
Platform: cisco 2960, Capabilities: Switch
Interface: GigabitEthernet0/0, Port ID (outgoing port): 
GigabitEthernet0/1
Holdtime: 163
```
Version :

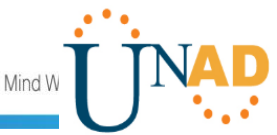

```
Cisco IOS Software, C2960 Software (C2960-LANBASE-M), Version 
12.2(25)FX, RELEASE SOFTWARE (fc1)
Copyright (c) 1986-2005 by Cisco Systems, Inc.
Compiled Wed 12-Oct-05 22:05 by pt team
advertisement version: 2
Duplex: full
---------------------------
Device ID: Bogota
Entry address(es): 
IP address : 192.168.1.98
Platform: cisco C1900, Capabilities: Router
Interface: Serial0/0/0, Port ID (outgoing port): Serial0/0/0
Holdtime: 171
Version :
Cisco IOS Software, C1900 Software (C1900-UNIVERSALK9-M), 
Version 15.1(4)M4, RELEASE SOFTWARE (fc2)
Technical Support: http://www.cisco.com/techsupport
Copyright (c) 1986-2012 by Cisco Systems, Inc.
Compiled Thurs 5-Jan-12 15:41 by pt_team
advertisement version: 2
Duplex: full
BOGOTÁ
Bogota#show cdp ne
Bogota#show cdp neighbors detail
Device ID: S2
Entry address(es): 
Platform: cisco 2960, Capabilities: Switch
Interface: GigabitEthernet0/0, Port ID (outgoing port): 
GigabitEthernet0/1
Holdtime: 138
Version :
Cisco IOS Software, C2960 Software (C2960-LANBASE-M), Version 
12.2(25)FX, RELEASE SOFTWARE (fc1)
Copyright (c) 1986-2005 by Cisco Systems, Inc.
Compiled Wed 12-Oct-05 22:05 by pt team
```
advertisement version: 2

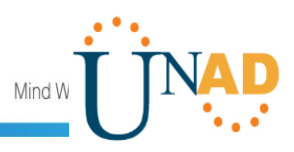

```
Duplex: full
    ---------------------------
Device ID: Cali
Entry address(es): 
IP address : 192.168.1.131
Platform: cisco C1900, Capabilities: Router
Interface: Serial0/0/1, Port ID (outgoing port): Serial0/0/0
Holdtime: 145
Version :
Cisco IOS Software, C1900 Software (C1900-UNIVERSALK9-M), 
Version 15.1(4)M4, RELEASE SOFTWARE (fc2)
Technical Support: http://www.cisco.com/techsupport
Copyright (c) 1986-2012 by Cisco Systems, Inc.
Compiled Thurs 5-Jan-12 15:41 by pt_team
advertisement version: 2
Duplex: full
---------------------------
Device ID: Medellin
Entry address(es): 
IP address : 192.168.1.99
Platform: cisco C1900, Capabilities: Router
Interface: Serial0/0/0, Port ID (outgoing port): Serial0/0/0
Holdtime: 139
Version :
Cisco IOS Software, C1900 Software (C1900-UNIVERSALK9-M), 
Version 15.1(4)M4, RELEASE SOFTWARE (fc2)
Technical Support: http://www.cisco.com/techsupport
Copyright (c) 1986-2012 by Cisco Systems, Inc.
Compiled Thurs 5-Jan-12 15:41 by pt_team
advertisement version: 2
Duplex: full
Bogota#
CALI
Cali>enable
Password: 
Cali#show cdp nei
```
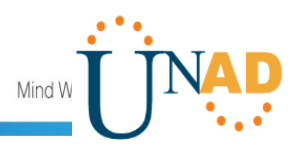

```
Cali#show cdp neighbors det
Cali#show cdp neighbors detail 
Device ID: S3
Entry address(es): 
Platform: cisco 2960, Capabilities: Switch
Interface: GigabitEthernet0/0, Port ID (outgoing port): 
GigabitEthernet0/1
Holdtime: 145
Version :
Cisco IOS Software, C2960 Software (C2960-LANBASE-M), Version 
12.2(25)FX, RELEASE SOFTWARE (fc1)
Copyright (c) 1986-2005 by Cisco Systems, Inc.
Compiled Wed 12-Oct-05 22:05 by pt_team
advertisement version: 2
Duplex: full
---------------------------
Device ID: Bogota
Entry address(es): 
IP address : 192.168.1.130
Platform: cisco C1900, Capabilities: Router
Interface: Serial0/0/0, Port ID (outgoing port): Serial0/0/1
Holdtime: 153
Version :
Cisco IOS Software, C1900 Software (C1900-UNIVERSALK9-M), 
Version 15.1(4)M4, RELEASE SOFTWARE (fc2)
Technical Support: http://www.cisco.com/techsupport
Copyright (c) 1986-2012 by Cisco Systems, Inc.
Compiled Thurs 5-Jan-12 15:41 by pt_team
advertisement version: 2
Duplex: full
Cali#
```
Se realiza una prueba de conectividad en cada tramo de la ruta usando el comando Ping.

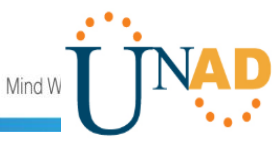

<span id="page-19-0"></span>Ilustración 2. Ping de PC0 Medellín a Server y PC2 Bogotá.

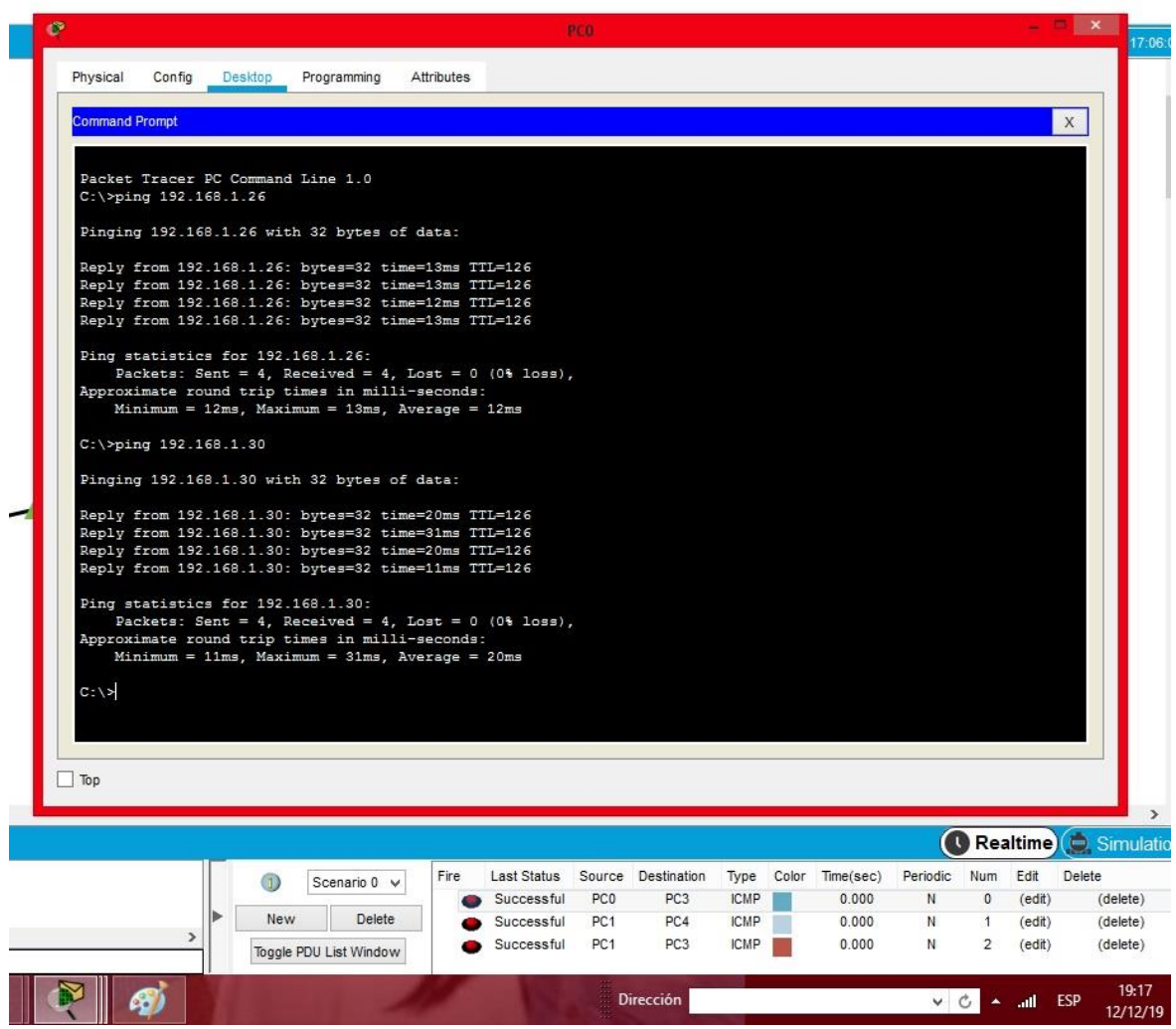

Fuente: Propia

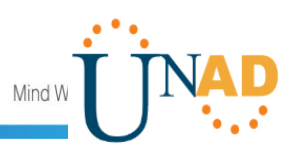

<span id="page-20-0"></span>Ilustración 3. Ping PC1 Medellín a PC3 y PC 4 Cali.

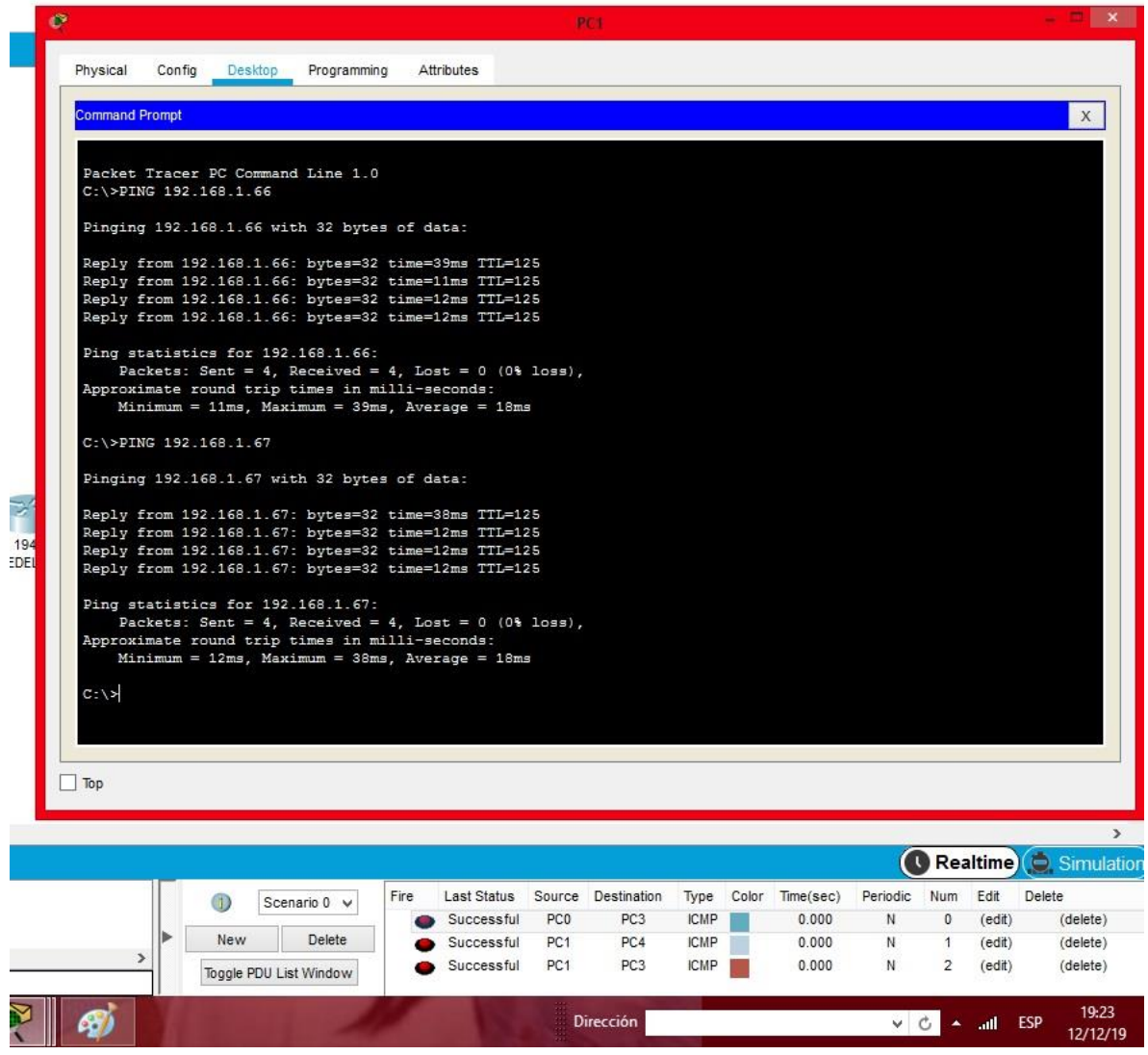

Fuente: Propia

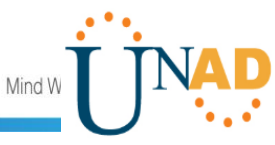

<span id="page-21-0"></span>Ilustración 4. Ping Server Bogotá a PC0 Medellín y PC 3 Cali.

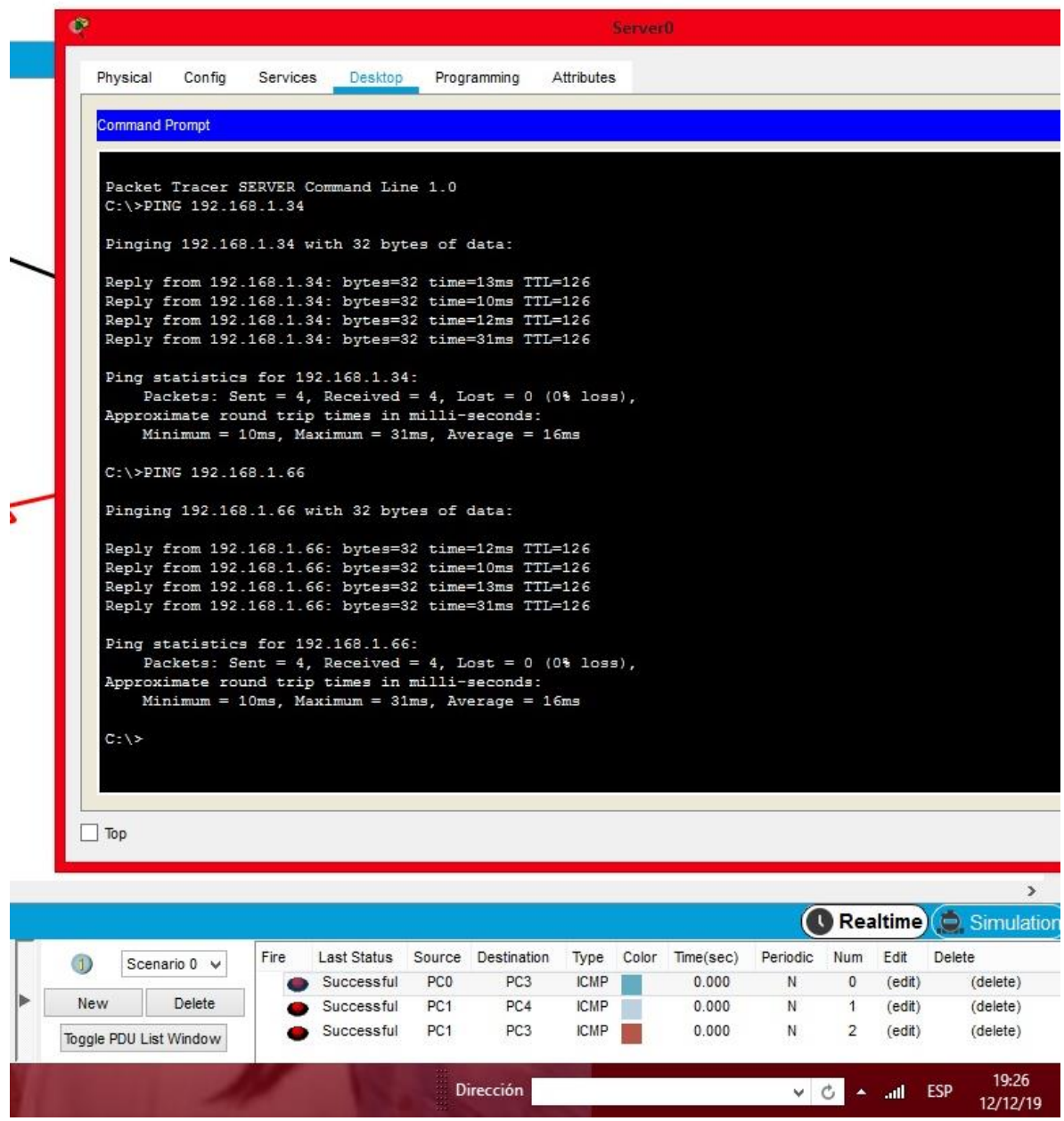

Fuente: Propia

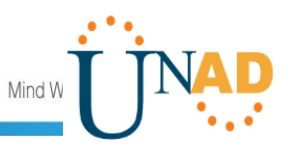

#### <span id="page-22-0"></span>**Parte 3: Configuración de enrutamiento**

Se realiza la asignación del protocolo de enrutamiento EIGRP a los routers considerando el direccionamiento diseñado, así mismo se verifica si existe vecindad con los routers configurados.

#### ROUTER MEDELLIN

User Access Verification

Password: Password:

```
Medellin>enable
Password: 
Medellin#conf t
Enter configuration commands, one per line. End with CNTL/Z.
Medellin(config)#router eig
Medellin(config)#router eigrp 200
Medellin(config-router)#net
Medellin(config-router)#network 192.168.1.32 0.0.0.31
Medellin(config-router)#network 192.168.1.96 0.0.0.31
Medellin(config-router)#no au
Medellin(config-router)#no auto-summary 
Medellin(config-router)#end
Medellin#
%SYS-5-CONFIG_I: Configured from console by console
```
Medellin#

ROUTER BOGOTÁ

User Access Verification

Password:

```
Bogota>en
Password: 
Bogota#conf t
Enter configuration commands, one per line. End with CNTL/Z.
Bogota(config)#rou
```
计同位 **CISCO.** Cisco Networking Academy<sup>®</sup>

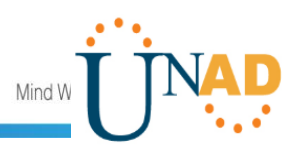

```
Bogota(config)#router ei
Bogota(config)#router eigrp 200
Bogota(config-router)#net
Bogota(config-router)#network 192.168.1.0 0.0.0.31
Bogota(config-router)#network 192.168.1.96 0.0.0.31
Bogota(config-router)#
%DUAL-5-NBRCHANGE: IP-EIGRP 200: Neighbor 192.168.1.99 
(Serial0/0/0) is up: new adjacency
Bogota(config-router)#network 192.168.1.128 0.0.0.31
Bogota(config-router)#network 192.168.1.96 0.0.0.31
Bogota(config-router)#no autosu
Bogota(config-router)#no auto
Bogota(config-router)#no auto-summary 
Bogota(config-router)#
ROUTER CALI
User Access Verification
Password: 
Password: 
Cali>en
Password: 
Cali#conf t
Enter configuration commands, one per line. End with CNTL/Z.
Cali(config)#rou
Cali(config)#router ei
Cali(config)#router eigrp 200
Cali(config-router)#net
Cali(config-router)#network 192.168.1.64 0.0.0.31
Cali(config-router)#network 192.168.1.128 0.0.0.31
Cali(config-router)#
%DUAL-5-NBRCHANGE: IP-EIGRP 200: Neighbor 192.168.1.130 
(Serial0/0/0) is up: new adjacency
Cali(config-router)#network 192.168.1.128 0.0.0.31
Cali(config-router)#no auto
Cali(config-router)#no auto-summary 
Cali(config-router)#
```
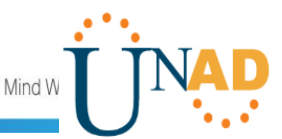

A continuación, se realiza la comprobación de las tablas de enrutamiento en cada uno de los routers y se verifica cada una de las rutas establecidas.

ROUTER MEDELLIN

```
Medellin>en
Password: 
Medellin#show ip ro
Medellin#show ip route 
Codes: L - local, C - connected, S - static, R - RIP, M - mobile, 
B - BGP
D - EIGRP, EX - EIGRP external, O - OSPF, IA - OSPF inter area
N1 - OSPF NSSA external type 1, N2 - OSPF NSSA external type 2
E1 - OSPF external type 1, E2 - OSPF external type 2, E - EGP
i - IS-IS, L1 - IS-IS level-1, L2 - IS-IS level-2, ia - IS-IS 
inter area
* - candidate default, U - per-user static route, o - ODR
P - periodic downloaded static route
Gateway of last resort is not set
192.168.1.0/24 is variably subnetted, 7 subnets, 2 masks
S 192.168.1.0/27 [1/0] via 192.168.1.98
C 192.168.1.32/27 is directly connected, GigabitEthernet0/0
L 192.168.1.33/32 is directly connected, GigabitEthernet0/0
S 192.168.1.64/27 [1/0] via 192.168.1.98
C 192.168.1.96/27 is directly connected, Serial0/0/0
L 192.168.1.99/32 is directly connected, Serial0/0/0
S 192.168.1.128/27 [1/0] via 192.168.1.98
Medellin#
ROUTER BOGOTA
Bogota#
%SYS-5-CONFIG_I: Configured from console by console
Bogota#show ip route
Codes: L - local, C - connected, S - static, R - RIP, M - mobile, 
B - BGPD - EIGRP, EX - EIGRP external, O - OSPF, IA - OSPF inter area
N1 - OSPF NSSA external type 1, N2 - OSPF NSSA external type 2
```
计同位 **CISCO.** Cisco Networking Academy<sup>®</sup> Mind W E1 - OSPF external type 1, E2 - OSPF external type 2, E - EGP i - IS-IS, L1 - IS-IS level-1, L2 - IS-IS level-2, ia - IS-IS inter area \* - candidate default, U - per-user static route, o - ODR P - periodic downloaded static route Gateway of last resort is not set 192.168.1.0/24 is variably subnetted, 8 subnets, 2 masks C 192.168.1.0/27 is directly connected, GigabitEthernet0/0 L 192.168.1.1/32 is directly connected, GigabitEthernet0/0 S 192.168.1.32/27 [1/0] via 192.168.1.97 [1/0] via 192.168.1.99 S 192.168.1.64/27 [1/0] via 192.168.1.131 C 192.168.1.96/27 is directly connected, Serial0/0/0 L 192.168.1.98/32 is directly connected, Serial0/0/0 C 192.168.1.128/27 is directly connected, Serial0/0/1 L 192.168.1.130/32 is directly connected, Serial0/0/1 Bogota# ROUTER CALI Cali# Cali#show ip route Codes: L - local, C - connected, S - static, R - RIP, M - mobile, B - BGP D - EIGRP, EX - EIGRP external, O - OSPF, IA - OSPF inter area N1 - OSPF NSSA external type 1, N2 - OSPF NSSA external type 2 E1 - OSPF external type 1, E2 - OSPF external type 2, E - EGP i - IS-IS, L1 - IS-IS level-1, L2 - IS-IS level-2, ia - IS-IS inter area \* - candidate default, U - per-user static route, o - ODR P - periodic downloaded static route Gateway of last resort is not set 192.168.1.0/24 is variably subnetted, 7 subnets, 2 masks S 192.168.1.0/27 [1/0] via 192.168.1.130 [1/0] via 192.168.1.98 S 192.168.1.32/27 [1/0] via 192.168.1.130 [1/0] via 192.168.1.98 C 192.168.1.64/27 is directly connected, GigabitEthernet0/0 L 192.168.1.65/32 is directly connected, GigabitEthernet0/0

albih **CISCO.** Cisco Networking Academy®

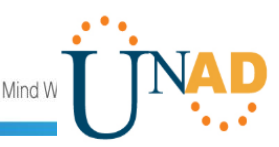

S 192.168.1.96/27 [1/0] via 192.168.1.130 C 192.168.1.128/27 is directly connected, Serial0/0/0 L 192.168.1.131/32 is directly connected, Serial0/0/0

Cali#

En el presente punto, se realiza un diagnóstico con el fin de comprobar que cada uno de los puntos de la red se puedan ver y tengan conectividad en tre sí. Se realiza la prueba desde un host de la red LAN del router CALI, primero a la red de Medellín y luego al servidor.

<span id="page-26-1"></span>Ilustración 5. Diagnóstico conectividad.

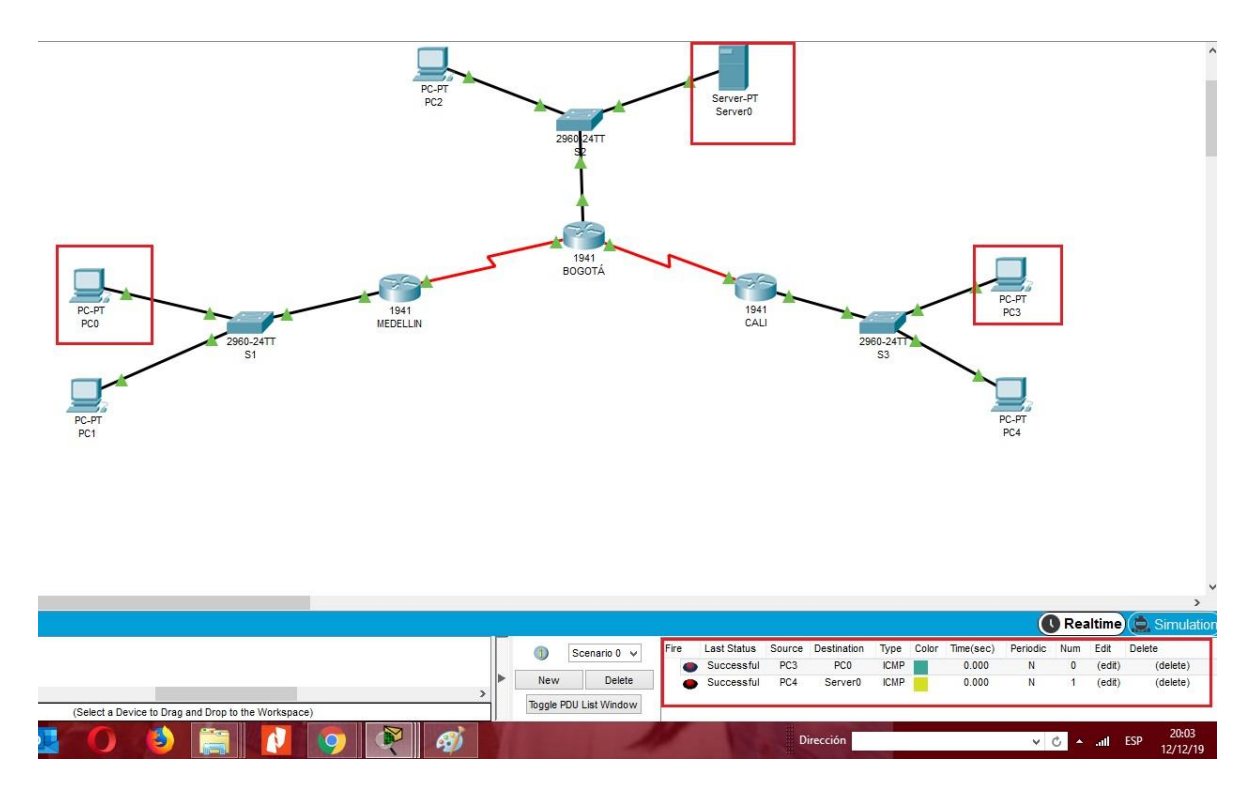

Fuente: Propia.

#### <span id="page-26-0"></span>**Parte 4: Configuración de las Listas de Control de Acceso.**

En este momento cualquier usuario de la red tiene acceso a todos sus dispositivos y estaciones de trabajo. El jefe de redes le solicita implementar seguridad en la red. Para esta labor se decide configurar listas de control de acceso (ACL) a los routers.

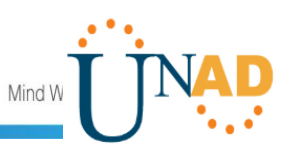

Las condiciones para crear las ACL fueron:

1. Cada router debe estar habilitado para establecer conexiones Telnet con los demás routers y tener acceso a cualquier dispositivo en la red.

Pruebas conexión TELNET

<span id="page-27-0"></span>Ilustración 6. Prueba conexión TELNET 1.

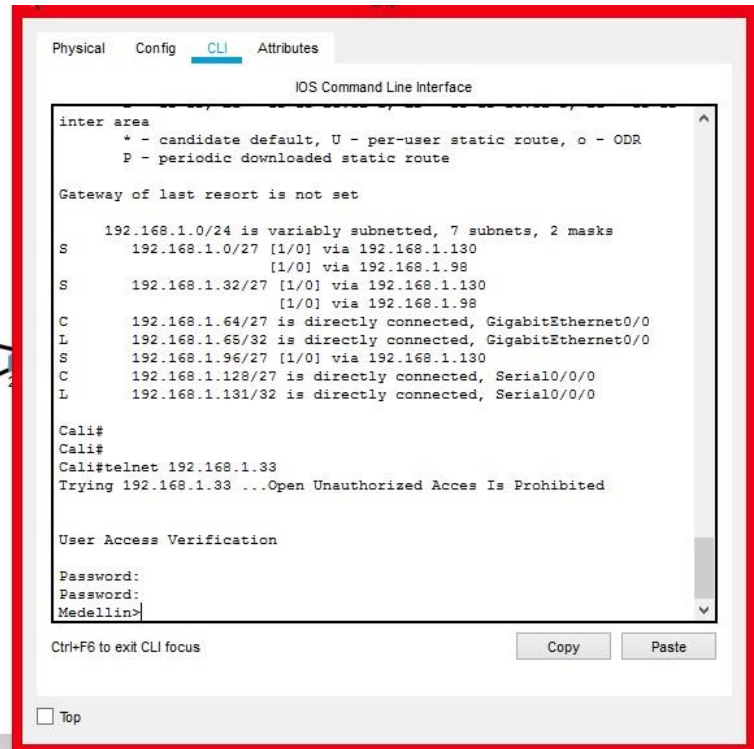

<span id="page-27-1"></span>Fuente: Propia.

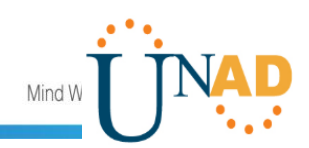

Ilustración 7. Prueba conexión TELNET 2.

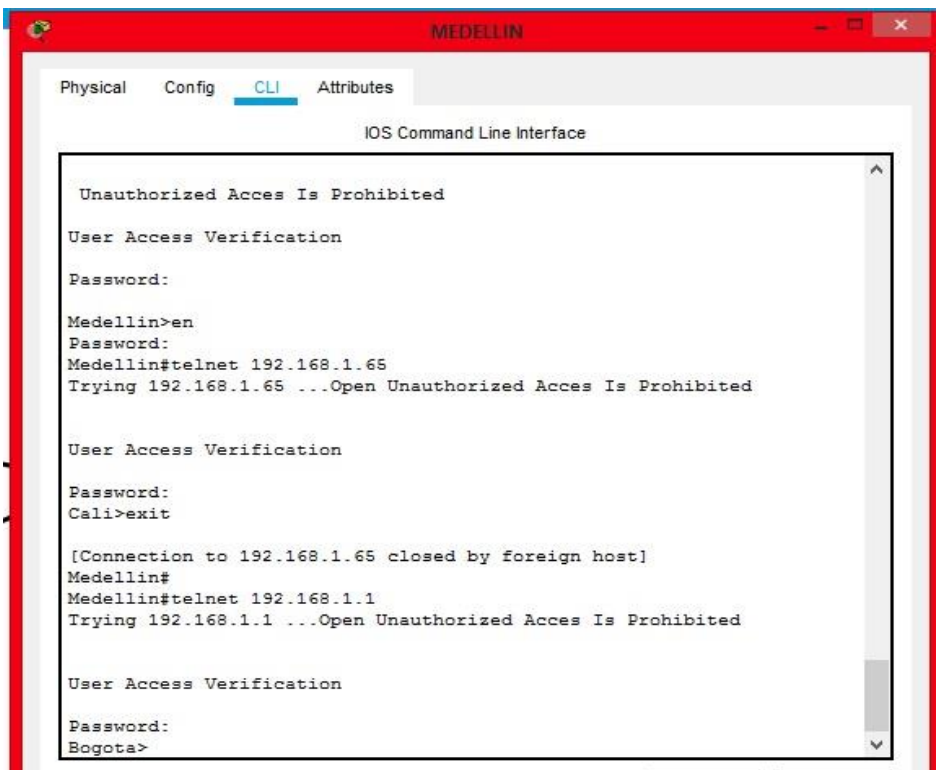

Fuente: Propia.

2. El equipo WS1 y el servidor se encuentran en la subred de administración. Solo el servidor de la subred de administración debe tener acceso a cualquier otro dispositivo en cualquier parte de la red.

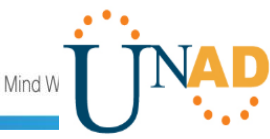

<span id="page-29-0"></span>Ilustración 8. Prueba conexión Subred Administración.

```
\bulletServert
  Physical
                    Services
                                                    Attributes
            Confin
                              Deskton
                                        Programming
   Command Prompt
       Minimum = 10ms, Maximum = 31ms, Averages = 16ms
   C:\>exit
   C: \setminus \succC:\>ping 192.168.1.66
   Pinging 192.168.1.66 with 32 bytes of data:
   Reply from 192.168.1.66: bytes=32 time=14ms TTL=126
   Reply from 192.168.1.66: bytes=32 time=13ms TTL=126
   Reply from 192.168.1.66: bytes=32 time=12ms TTL=126
   Reply from 192.168.1.66: bytes=32 time=30ms TTL=126
   Ping statistics for 192.168.1.66:
       Packets: Sent = 4, Received = 4, Lost = 0 (0% loss),
   Approximate round trip times in milli-seconds:
       Minimum = 12ms, Maximum = 30ms, Average = 17ms
   C:\>ping 192.168.1.62
   Pinging 192.168.1.62 with 32 bytes of data:
   Reply from 192.168.1.62: bytes=32 time=13ms TTL=126
   Reply from 192.168.1.62: bytes=32 time=1ms TTL=126
   Reply from 192.168.1.62: bytes=32 time=16ms TTL=126
   Reply from 192.168.1.62: bytes=32 time=12ms TTL=126
   Ping statistics for 192.168.1.62:
       Packets: Sent = 4, Received = 4, Lost = 0 (0% loss),
   Approximate round trip times in milli-seconds:
       Minimum = 1ms, Maximum = 16ms, Average = 10ms
```
Fuente: Propia.

3. Las estaciones de trabajo en las LAN de MEDELLIN y CALI no deben tener acceso a ningún dispositivo fuera de su subred, excepto para interconectar con el servidor.

```
Bogota#conf t
Enter configuration commands, one per line. End with CNTL/Z.
Bogota(config)#
Bogota(config)#
Bogota(config)#
Bogota(config)#acc
Bogota(config)#access-list 1 deny 192.168.1.32 0.0.0.31
Bogota(config)#access-list 1 deny 192.168.1.64 0.0.0.31
```
可同位 **CISCO.** Cisco Networking Academy<sup>®</sup>

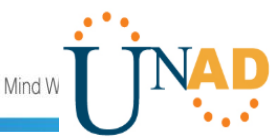

```
Bogota(config)#acc
Bogota(config)#access-list 1 permit any
Bogota(config)#inter
Bogota(config)#interface giga
Bogota(config)#interface gigabitEthernet 0/0
Bogota(config-if)#ip acc
Bogota(config-if)#ip access-group 1 out
Bogota(config-if)#exit
Bogota(config)#
```
La red de Medellín no tiene acceso a ninguna otra red, excepto la de su misma red.

<span id="page-30-0"></span>Ilustración 9. Prueba sin acceso.

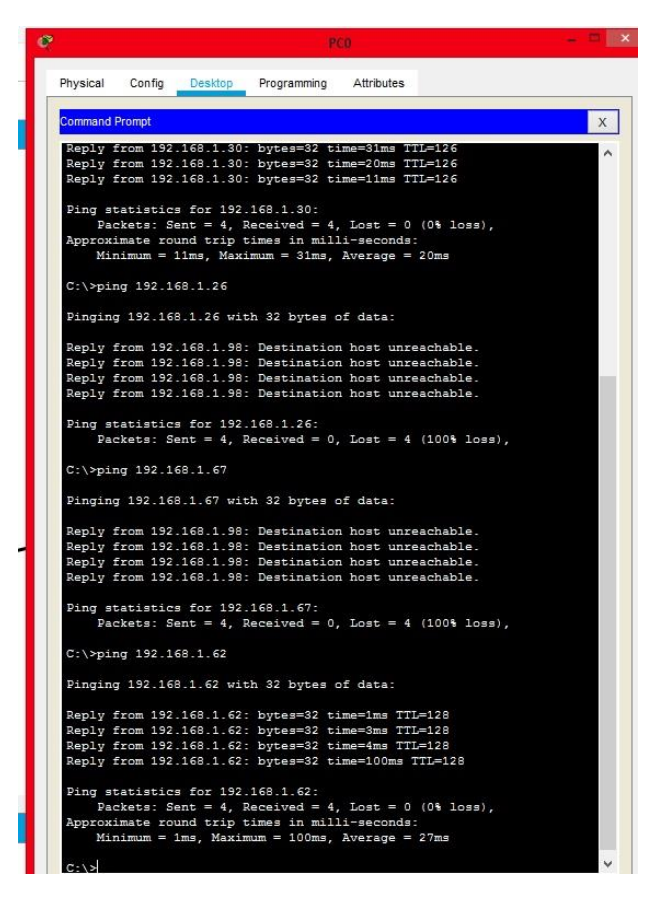

Fuente: Propia.

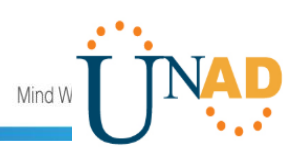

# <span id="page-31-0"></span>**Parte 5: Comprobación de la red instalada.**

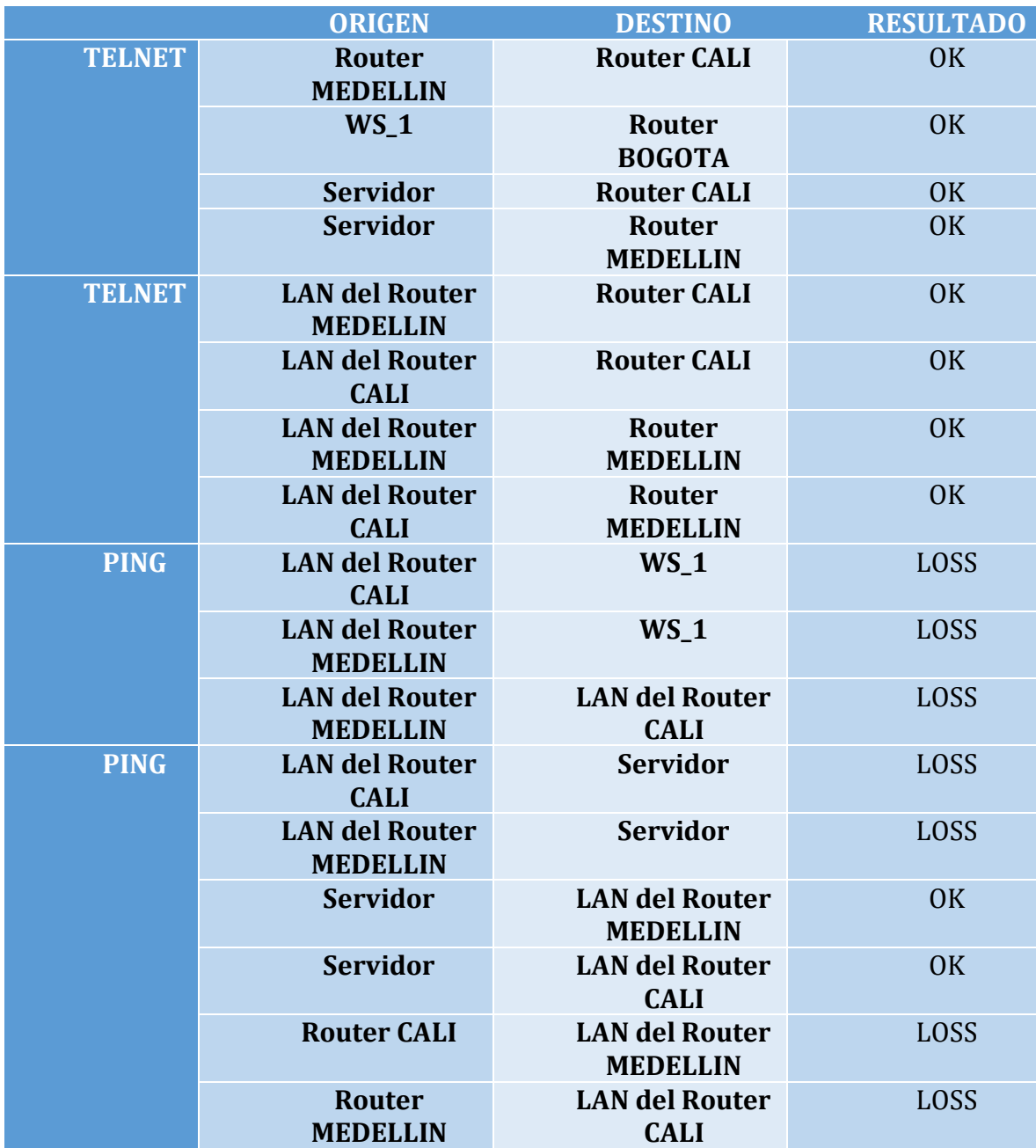

al billi Cisco Networking Academy®

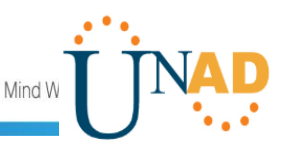

#### <span id="page-32-0"></span>**ESCENARIO 2**

Una empresa tiene la conexión a internet en una red Ethernet, lo cual deben adaptarlo para facilitar que sus routers y las redes que incluyen puedan, por esa vía, conectarse a internet, pero empleando las direcciones de la red LAN original.

<span id="page-32-1"></span>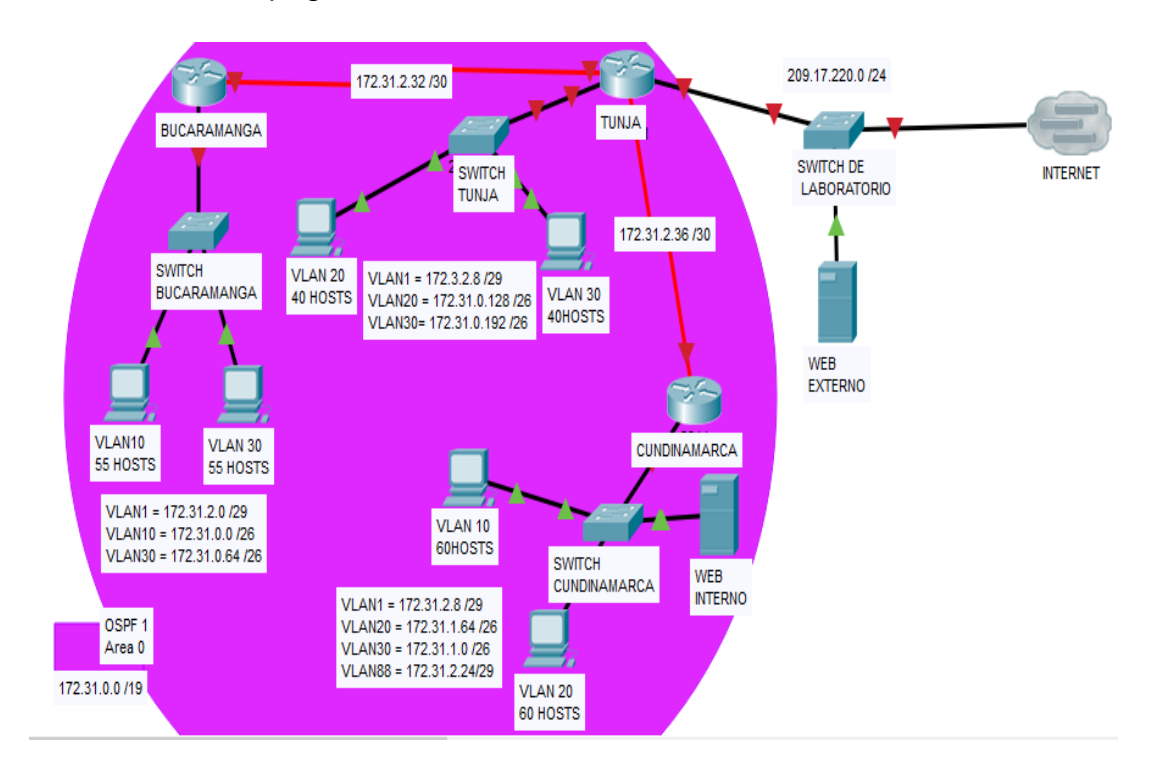

Ilustración 10. Topogía de red.

Fuente: (UNAD, 2019)

La topología de red se realizó con los siguientes elementos:

- (03) Routers referencia 1941
- (03) Switchs 2960-24TT
- (06) Equipos de computo
- (02) Servidores PT

<span id="page-32-2"></span>Se realiza la conexión física de los equipos con base en la topología de red.

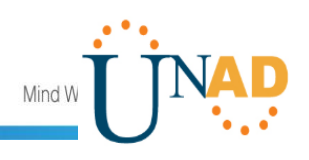

Ilustración 11. Conexión física Escenario 2.

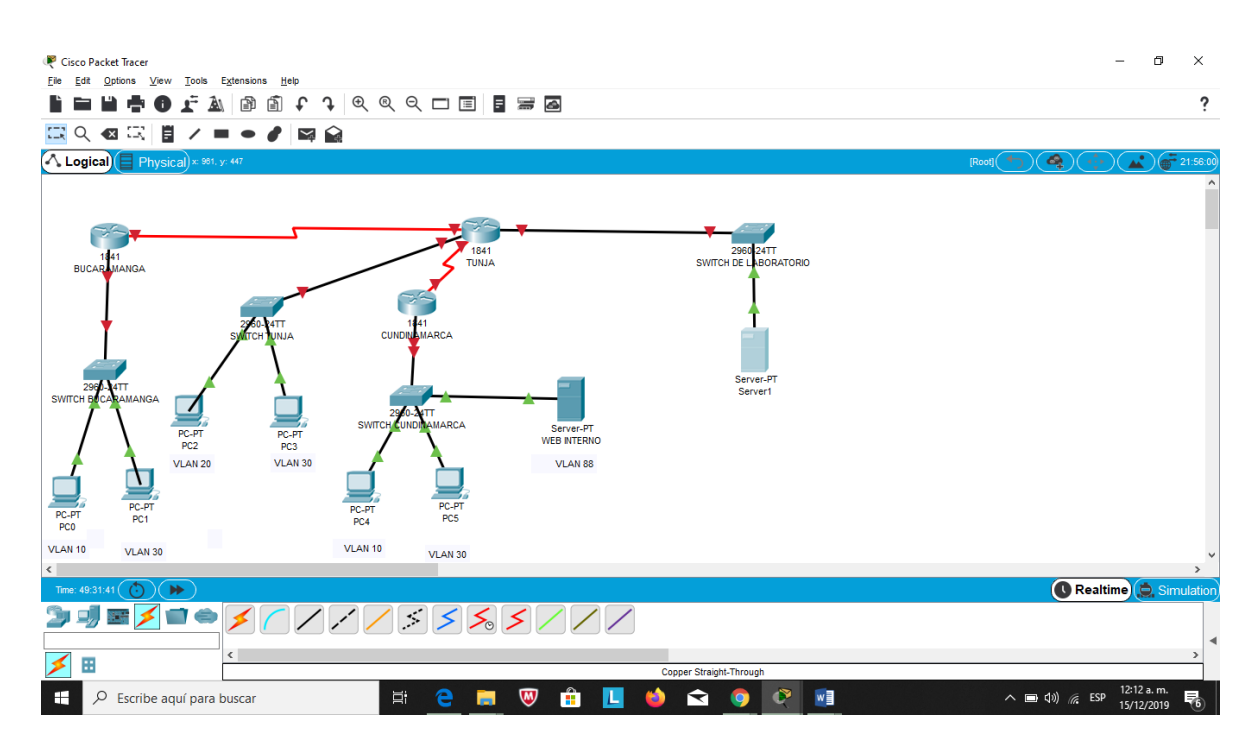

Fuente: Propia.

# <span id="page-33-0"></span>**1. Configuración básica.**

# BUCARAMANGA

```
Router>enable
Router#configure terminal
Enter configuration commands, one per line. End with CNTL/Z.
Router(config)#hostname BUCARAMANGA
BUCARAMANGA(config)#no ip domain-lookup
BUCARAMANGA(config)#banner motd #Acceso Restringido!#?
LINE 
BUCARAMANGA(config)#banner motd #Acceso Restringido!#
BUCARAMANGA(config)#enable secret lufe1995
BUCARAMANGA(config)#line console 0
BUCARAMANGA(config-line)#password lufe1995
BUCARAMANGA(config-line)#login
BUCARAMANGA(config-line)#logging synchronous
BUCARAMANGA(config-line)#line vty 0 15
BUCARAMANGA(config-line)#password lufe1995
```
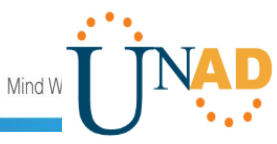

BUCARAMANGA(config-line)#login BUCARAMANGA(config-line)#logging synchronous BUCARAMANGA(config-line)#exit BUCARAMANGA(config)#int f0/0.1 BUCARAMANGA(config-subif)#encapsulation dot1q 1 BUCARAMANGA(config-subif)#ip address 172.31.2.1 255.255.255.248 BUCARAMANGA(config-subif)#int f0/0.10 BUCARAMANGA(config-subif)#encapsulation dot1q 10 BUCARAMANGA(config-subif)#ip address 172.31.0.1 255.255.255.192 BUCARAMANGA(config-subif)#int f0/0.30 BUCARAMANGA(config-subif)#encapsulation dot1q 30 BUCARAMANGA(config-subif)#ip address 172.31.0.65 255.255.255.192 BUCARAMANGA(config-subif)#int f0/0 BUCARAMANGA(config-if)#no shutdown BUCARAMANGA(config-if)# %LINK-5-CHANGED: Interface FastEthernet0/0, changed state to up %LINEPROTO-5-UPDOWN: Line protocol on Interface FastEthernet0/0, changed state to up %LINK-5-CHANGED: Interface FastEthernet0/0.1, changed state to up %LINEPROTO-5-UPDOWN: Line protocol on Interface FastEthernet0/0.1, changed state to up %LINK-5-CHANGED: Interface FastEthernet0/0.10, changed state to up %LINEPROTO-5-UPDOWN: Line protocol on Interface FastEthernet0/0.10, changed state to up %LINK-5-CHANGED: Interface FastEthernet0/0.30, changed state to up %LINEPROTO-5-UPDOWN: Line protocol on Interface FastEthernet0/0.30, changed state to up BUCARAMANGA(config-if)#int s0/0/0 BUCARAMANGA(config-if)#ip address 172.31.2.34 255.255.255.252 BUCARAMANGA(config-if)#no shutdown %LINK-5-CHANGED: Interface Serial0/0/0, changed state to down BUCARAMANGA(config-if)#router ospf 1

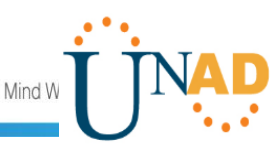

```
BUCARAMANGA(config-router)#network 172.31.0.0 0.0.0.63 area 0 
BUCARAMANGA(config-router)#network 172.31.0.64 0.0.0.63 area 0
BUCARAMANGA(config-router)#network 172.31.2.0 0.0.0.7 area 0 
BUCARAMANGA(config-router)#network 172.31.2.32 0.0.0.3 area 0
BUCARAMANGA(config-router)#end
BUCARAMANGA#
%SYS-5-CONFIG_I: Configured from console by console
```
BUCARAMANGA#

TUNJA

Router>enable Router#configure terminal Enter configuration commands, one per line. End with CNTL/Z. Router(config)#hostname TUNJA TUNJA(config)#no ip domain-lookup TUNJA(config)#banner motd #Acceso Restringido!# TUNJA(config)#enable secret lufe1995 TUNJA(config)#line console 0 TUNJA(config-line)#password lufe1995 TUNJA(config-line)#login TUNJA(config-line)#logging synchronous TUNJA(config-line)#line vty 0 15 TUNJA(config-line)#password lufe1995 TUNJA(config-line)#login TUNJA(config-line)#logging synchronous TUNJA(config-line)#int f0/0.1 TUNJA(config-subif)#encapsulation dot1q 1 TUNJA(config-subif)#ip address 172.3.2.9 255.255.255.248 TUNJA(config-subif)#int f0/0.20 TUNJA(config-subif)#encapsulation dot1q 20 TUNJA(config-subif)#ip address 172.31.0.129 255.255.255.192 TUNJA(config-subif)#int f0/0.30 TUNJA(config-subif)#encapsulation dot1q 30 TUNJA(config-subif)#ip address 172.31.0.193 255.255.255.192 TUNJA(config-subif)#int f0/0 TUNJA(config-if)#no shutdown TUNJA(config-if)#

%LINK-5-CHANGED: Interface FastEthernet0/0, changed state to up

%LINEPROTO-5-UPDOWN: Line protocol on Interface FastEthernet0/0, changed state to up
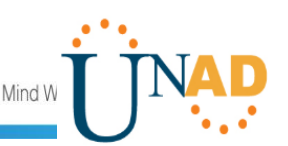

%LINK-5-CHANGED: Interface FastEthernet0/0.1, changed state to up %LINEPROTO-5-UPDOWN: Line protocol on Interface FastEthernet0/0.1, changed state to up %LINK-5-CHANGED: Interface FastEthernet0/0.20, changed state to up %LINEPROTO-5-UPDOWN: Line protocol on Interface FastEthernet0/0.20, changed state to up %LINK-5-CHANGED: Interface FastEthernet0/0.30, changed state to up %LINEPROTO-5-UPDOWN: Line protocol on Interface FastEthernet0/0.30, changed state to up TUNJA(config-if)#int s0/0/0 TUNJA(config-if)#ip address 172.31.2.33 255.255.255.252 TUNJA(config-if)#no shutdown TUNJA(config-if)# %LINK-5-CHANGED: Interface Serial0/0/0, changed state to up TUNJA(config-if)#int s0/0/1 %LINEPROTO-5-UPDOWN: Line protocol on Interface Serial0/0/0, changed state to up TUNJA(config-if)#int s0/0/1 TUNJA(config-if)#ip address 172.31.2.37 255.255.255.252 TUNJA(config-if)#no shutdown %LINK-5-CHANGED: Interface Serial0/0/1, changed state to down TUNJA(config-if)#int f0/1 TUNJA(config-if)#ip address 209.165.220.1 255.255.255.0 TUNJA(config-if)#no shutdown TUNJA(config-if)# %LINK-5-CHANGED: Interface FastEthernet0/1, changed state to up %LINEPROTO-5-UPDOWN: Line protocol on Interface FastEthernet0/1, changed state to up

TUNJA(config-if)#router ospf 1

albilli. **CISCO**. Cisco Networking Academy<sup>®</sup>

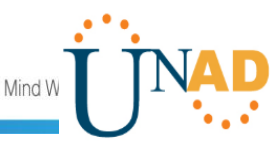

TUNJA(config-router)#network 172.3.2.8 0.0.0.7 area 0 TUNJA(config-router)#network 172.31.0.128 0.0.0.63 area 0 TUNJA(config-router)#network 172.31.0.192 0.0.0.63 area 0 TUNJA(config-router)#network 172.31.2.32 0.0.0.3 area 0 TUNJA(config-router)# 00:51:29: %OSPF-5-ADJCHG: Process 1, Nbr 172.31.2.34 on Serial0/0/0 from LOADING to FULL, Loading Done TUNJA(config-router)#network 172.31.2.36 0.0.0.3 area 0 TUNJA(config-router)#end TUNJA# %SYS-5-CONFIG\_I: Configured from console by console TUNJA# CUNDINAMARCA Router>enable Router#configure terminal Enter configuration commands, one per line. End with CNTL/Z. Router(config)#hostname CUNDINAMARCA CUNDINAMARCA(config)#no ip domain-lookup CUNDINAMARCA(config)#banner motd #Acceso Restringido!# CUNDINAMARCA(config)#enable secret lufe1995 CUNDINAMARCA(config)#line console 0 CUNDINAMARCA(config-line)#password lufe1995 CUNDINAMARCA(config-line)#login CUNDINAMARCA(config-line)#logging synchronous CUNDINAMARCA(config-line)#line vty 0 15 CUNDINAMARCA(config-line)#password lufe1995 CUNDINAMARCA(config-line)#login CUNDINAMARCA(config-line)#logging synchronous CUNDINAMARCA(config-line)#int f0/0.1 CUNDINAMARCA(config-subif)#encapsulation dot1q 1 CUNDINAMARCA(config-subif)#ip address 172.31.2.9 255.255.255.248 CUNDINAMARCA(config-subif)#int f0/0.20 CUNDINAMARCA(config-subif)#encapsulation dot1q 20 CUNDINAMARCA(config-subif)#ip address 172.31.1.65 255.255.255.192 CUNDINAMARCA(config-subif)#int f0/0.30 CUNDINAMARCA(config-subif)#encapsulation dot1q 30 CUNDINAMARCA(config-subif)#ip address 172.31.1.1 255.255.255.192

d bl h **CISCO**. Cisco Networking Academy<sup>®</sup>

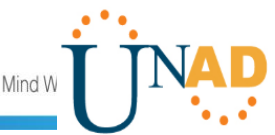

```
CUNDINAMARCA(config-subif)#int f0/0.88
CUNDINAMARCA(config-subif)#encapsulation dot1q 88
CUNDINAMARCA(config-subif)#ip address 172.31.2.25 
255.255.255.248
CUNDINAMARCA(config-subif)#int f0/0
CUNDINAMARCA(config-if)#no shutdown
CUNDINAMARCA(config-if)#
%LINK-5-CHANGED: Interface FastEthernet0/0, changed state to up
%LINEPROTO-5-UPDOWN: Line protocol on Interface 
FastEthernet0/0, changed state to up
%LINK-5-CHANGED: Interface FastEthernet0/0.1, changed state to 
up
%LINEPROTO-5-UPDOWN: Line protocol on Interface 
FastEthernet0/0.1, changed state to up
%LINK-5-CHANGED: Interface FastEthernet0/0.20, changed state to 
up
%LINEPROTO-5-UPDOWN: Line protocol on Interface 
FastEthernet0/0.20, changed state to up
%LINK-5-CHANGED: Interface FastEthernet0/0.30, changed state to 
up
%LINEPROTO-5-UPDOWN: Line protocol on Interface 
FastEthernet0/0.30, changed state to up
%LINK-5-CHANGED: Interface FastEthernet0/0.88, changed state to 
up
%LINEPROTO-5-UPDOWN: Line protocol on Interface 
FastEthernet0/0.88, changed state to up
CUNDINAMARCA(config-if)#int s0/0/0
CUNDINAMARCA(config-if)#ip address 172.31.2.38 255.255.255.252
CUNDINAMARCA(config-if)#no shutdown
CUNDINAMARCA(config-if)#
%LINK-5-CHANGED: Interface Serial0/0/0, changed state to up
CUNDINAMARCA(config-if)#
```
albilli. **CISCO**. Cisco Networking Academy<sup>®</sup>

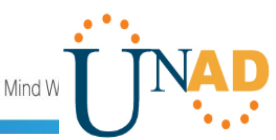

%LINEPROTO-5-UPDOWN: Line protocol on Interface Serial0/0/0, changed state to up

CUNDINAMARCA(config-if)#router ospf 1 CUNDINAMARCA(config-router)#network 172.31.1.0 0.0.0.63 area 0 CUNDINAMARCA(config-router)#network 172.31.1.64 0.0.0.63 area 0 CUNDINAMARCA(config-router)#network 172.31.2.8 0.0.0.7 area 0 CUNDINAMARCA(config-router)#network 172.31.2.24 0.0.0.7 area 0 CUNDINAMARCA(config-router)#network 172.31.2.36 0.0.0.3 area 0 CUNDINAMARCA(config-router)#end CUNDINAMARCA# %SYS-5-CONFIG\_I: Configured from console by console

## **2. Autenticación local con AAA.**

**CUNDINAMARCA** 

```
CUNDINAMARCA(config)#line console 0
CUNDINAMARCA(config-line)#username admin secret lufe1995
CUNDINAMARCA(config)#aaa new-model
CUNDINAMARCA(config)#aaa authentication login AUTH local
CUNDINAMARCA(config)#line console 0
CUNDINAMARCA(config-line)#login authentication AUTH
CUNDINAMARCA(config-line)#line vty 0 15
CUNDINAMARCA(config-line)#login authentication AUTH
CUNDINAMARCA(config-line)#
```
TUNJA

User Access Verification

Password:

TUNJA>enable Password: TUNJA#configure terminal Enter configuration commands, one per line. End with CNTL/Z. TUNJA(config)#line console 0 TUNJA(config-line)#username admin secret lufe1995 TUNJA(config)#aaa new-model TUNJA(config)#aaa authentication login AUTH local

albilli. **CISCO**. Cisco Networking Academy<sup>®</sup>

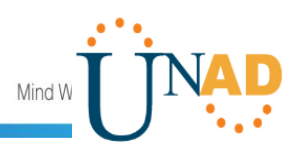

TUNJA(config)#line console 0 TUNJA(config-line)#login authentication AUTH TUNJA(config-line)#line vty 0 15 TUNJA(config-line)#login authentication AUTH TUNJA(config-line)#

BUCARAMANGA

Acceso Restringido!

User Access Verification

Password:

BUCARAMANGA>enable Password: BUCARAMANGA# BUCARAMANGA#configure terminal Enter configuration commands, one per line. End with CNTL/Z. BUCARAMANGA(config)#line console 0 BUCARAMANGA(config-line)#username admin secret lufe1995 BUCARAMANGA(config)#aaa new-model BUCARAMANGA(config)#aaa authentication login AUTH local BUCARAMANGA(config)#line console 0 BUCARAMANGA(config-line)#login authentication AUTH BUCARAMANGA(config-line)#line vty 0 15 BUCARAMANGA(config-line)#login authentication AUTH BUCARAMANGA(config-line)#! BUCARAMANGA# %SYS-5-CONFIG\_I: Configured from console by console

BUCARAMANGA#

### **3. Cifrado de contraseñas.**

CUNDINAMARCA

Acceso Restringido!

User Access Verification

albilo **CISCO**. Cisco Networking Academy<sup>®</sup>

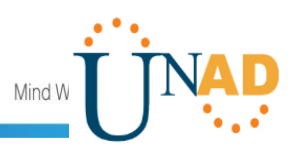

Username: admin Password: CUNDINAMARCA>enable Password: CUNDINAMARCA#configure terminal Enter configuration commands, one per line. End with CNTL/Z. CUNDINAMARCA(config)#service password-encryption CUNDINAMARCA(config)#

TUNJA

Acceso Restringido!

User Access Verification

Username: admin Password: TUNJA>enable Password: TUNJA#configure terminal Enter configuration commands, one per line. End with CNTL/Z. TUNJA(config)#service password-encryption TUNJA(config)#

BUCARAMANGA

Acceso Restringido!

User Access Verification

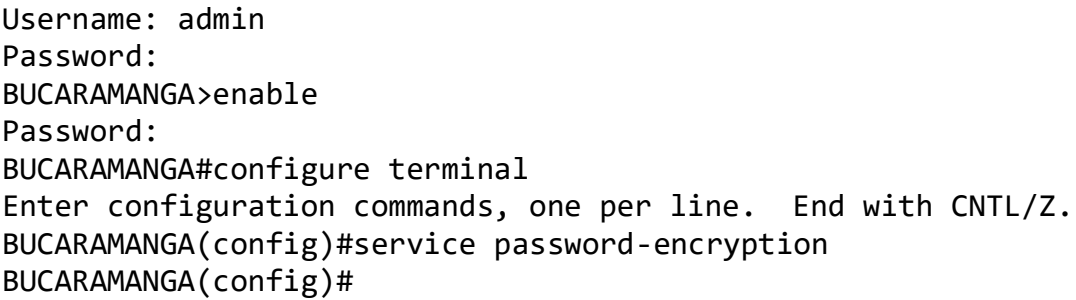

ENRUTADORES – SWITCHES

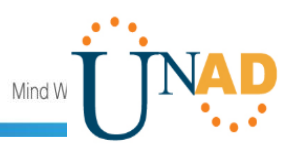

## **CUNDINAMARCA**

```
Switch>enable
Switch#configure terminal
Enter configuration commands, one per line. End with CNTL/Z.
Switch(config)#hostname SCUNDINAMARCA
SCUNDINAMARCA(config)#vlan 1
SCUNDINAMARCA(config-vlan)#vlan 20
SCUNDINAMARCA(config-vlan)#vlan 30
SCUNDINAMARCA(config-vlan)#vlan 88
SCUNDINAMARCA(config-vlan)#exit
SCUNDINAMARCA(config)#int f0/20
SCUNDINAMARCA(config-if)#switchport mode access
SCUNDINAMARCA(config-if)#switchport access vlan 20
SCUNDINAMARCA(config-if)#int f0/24
SCUNDINAMARCA(config-if)#switchport mode access
SCUNDINAMARCA(config-if)#switchport access vlan 30
SCUNDINAMARCA(config-if)#int f0/10
SCUNDINAMARCA(config-if)#switchport mode access
SCUNDINAMARCA(config-if)#switchport access vlan 88
SCUNDINAMARCA(config-if)#int f0/1
SCUNDINAMARCA(config-if)#switchport mode trunk
SCUNDINAMARCA(config-if)#
%LINEPROTO-5-UPDOWN: Line protocol on Interface 
FastEthernet0/1, changed state to down
%LINEPROTO-5-UPDOWN: Line protocol on Interface 
FastEthernet0/1, changed state to up
SCUNDINAMARCA(config-if)#int vlan 1
SCUNDINAMARCA(config-if)#ip address 172.31.2.11 255.255.255.248
SCUNDINAMARCA(config-if)#no shutdown
SCUNDINAMARCA(config-if)#
%LINK-5-CHANGED: Interface Vlan1, changed state to up
%LINEPROTO-5-UPDOWN: Line protocol on Interface Vlan1, changed 
state to up
SCUNDINAMARCA(config-if)#ip default-gateway 172.31.2.9
SCUNDINAMARCA(config)#
```
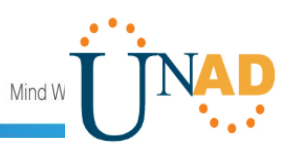

## TUNJA

Switch>enable

```
Switch>enable
Switch#configure terminal
Enter configuration commands, one per line. End with CNTL/Z.
Switch(config)#hostname STUNJA
STUNJA(config)#vlan 1
STUNJA(config-vlan)#vlan 20
STUNJA(config-vlan)#vlan 30
STUNJA(config-vlan)#int f0/20
STUNJA(config-if)#switchport mode access
STUNJA(config-if)#switchport access vlan 20
STUNJA(config-if)#int f0/24
STUNJA(config-if)#switchport mode access
STUNJA(config-if)#switchport access vlan 30
STUNJA(config-if)#int f0/1
STUNJA(config-if)#switchport mode trunk
STUNJA(config-if)#
%LINEPROTO-5-UPDOWN: Line protocol on Interface 
FastEthernet0/1, changed state to down
%LINEPROTO-5-UPDOWN: Line protocol on Interface 
FastEthernet0/1, changed state to up
STUNJA(config-if)#int vlan 1
STUNJA(config-if)#ip address 172.3.2.11 255.255.255.248
STUNJA(config-if)#no shutdown
STUNJA(config-if)#
%LINK-5-CHANGED: Interface Vlan1, changed state to up
%LINEPROTO-5-UPDOWN: Line protocol on Interface Vlan1, changed 
state to up
STUNJA(config-if)#ip default-gateway 172.3.2.9
STUNJA(config)#
BUCARAMANGA
```
albilli. **CISCO.** Cisco Networking Academy<sup>®</sup>

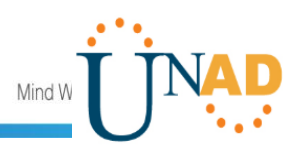

```
Switch#configure terminal
Enter configuration commands, one per line. End with CNTL/Z.
Switch(config)#hostname SBUCARAMANGA
SBUCARAMANGA(config)#vlan 1
SBUCARAMANGA(config-vlan)#vlan 10
SBUCARAMANGA(config-vlan)#vlan 30
SBUCARAMANGA(config-vlan)#int f0/20
SBUCARAMANGA(config-if)#switchport mode access
SBUCARAMANGA(config-if)#switchport access vlan 10
SBUCARAMANGA(config-if)#int f0/24
SBUCARAMANGA(config-if)#switchport mode access
SBUCARAMANGA(config-if)#switchport access vlan 30
SBUCARAMANGA(config-if)#int f0/1
SBUCARAMANGA(config-if)#switchport mode trunk
SBUCARAMANGA(config-if)#
%LINEPROTO-5-UPDOWN: Line protocol on Interface 
FastEthernet0/1, changed state to down
%LINEPROTO-5-UPDOWN: Line protocol on Interface 
FastEthernet0/1, changed state to up
SBUCARAMANGA(config-if)#int vlan 1
SBUCARAMANGA(config-if)#ip address 172.31.2.3 255.255.255.248
SBUCARAMANGA(config-if)#no shutdown
SBUCARAMANGA(config-if)#
%LINK-5-CHANGED: Interface Vlan1, changed state to up
%LINEPROTO-5-UPDOWN: Line protocol on Interface Vlan1, changed 
state to up
SBUCARAMANGA(config-if)#ip default-gateway 172.31.2.1
SBUCARAMANGA(config)#
```
### **4. Un máximo de internos para acceder al router.**

**CUNDINAMARCA** 

CUNDINAMARCA(config)#login block-for 4 attempts 3 within 60

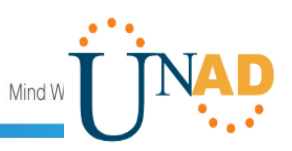

TUNJA

TUNJA(config)#login block-for 4 attempts 3 within 60 TUNJA(config)#

# BUCARAMANGA

BUCARAMANGA(config)#login block-for 4 attempts 3 within 60 BUCARAMANGA(config)#

## **5. Máximo tiempo de acceso al detectar ataques.**

**CUNDINAMARCA** 

CUNDINAMARCA(config)#login block-for 4 attempts 3 within 60

TUNJA

TUNJA(config)#login block-for 4 attempts 3 within 60 TUNJA(config)# BUCARAMANGA

BUCARAMANGA(config)#login block-for 4 attempts 3 within 60 BUCARAMANGA(config)#

**6. Se establece un servidor TFTP y se almacena todos los archivos necesarios de los routers.**

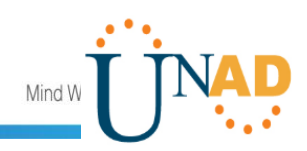

Ilustración 12. Configuración servidor TFTP.

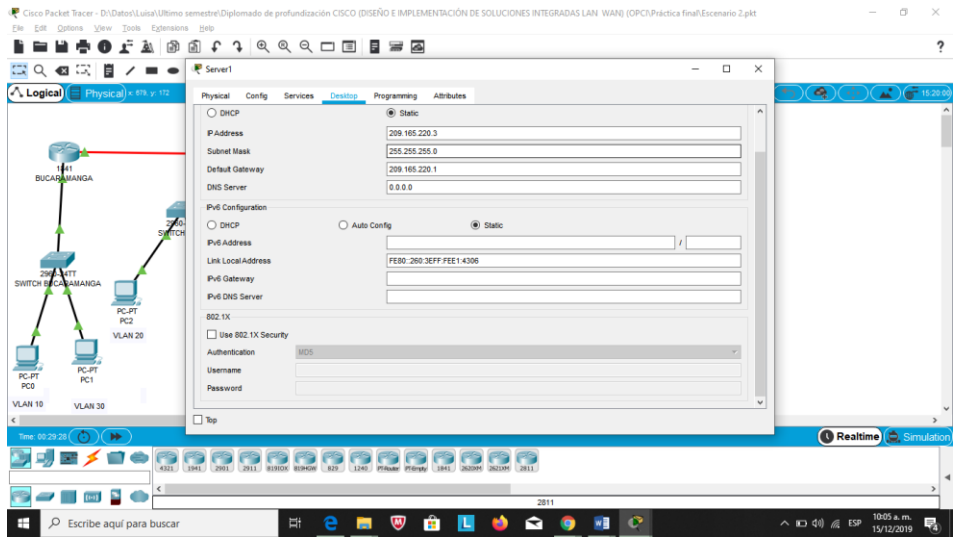

Fuente: Propia.

Ilustración 13. Configuración servidor TFTP.

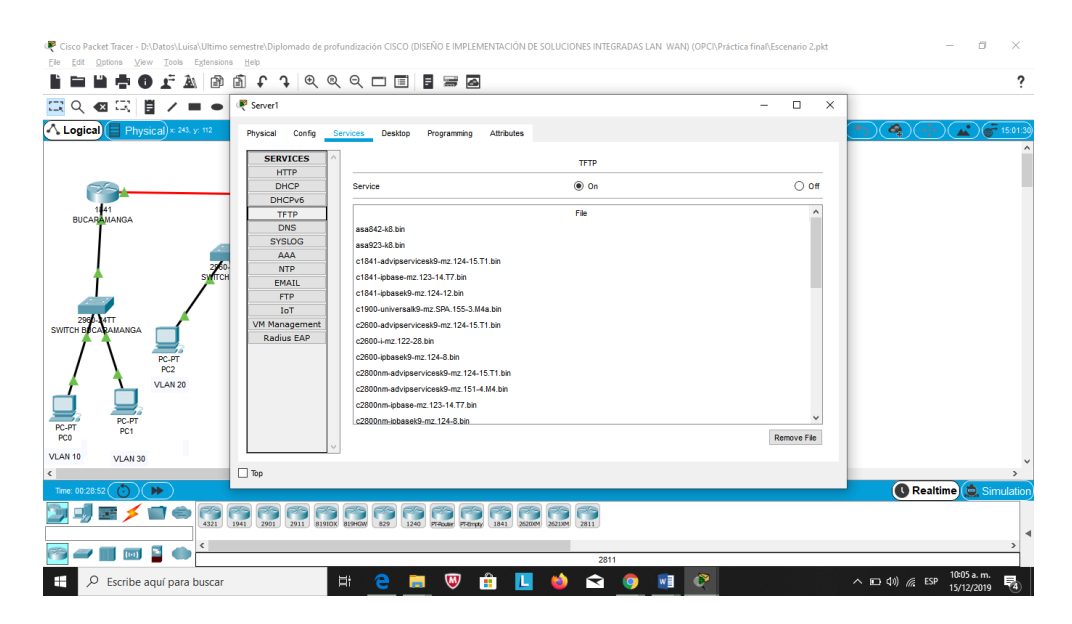

Fuente: Propia.

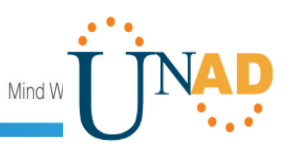

# **7. Configuración DHCP.**

Se procede a configurar el DHCP para que proporcione solo direcciones a los hosts de Bucaramanga y Cundinamarca.

TUNJA

User Access Verification Username: admin Password: TUNJA>enable Password: TUNJA#configure terminal Enter configuration commands, one per line. End with CNTL/Z. TUNJA(config)#ip dhcp excluded-address 172.31.0.1 TUNJA(config)#ip dhcp excluded-address 172.31.0.65 TUNJA(config)#ip dhcp excluded-address 172.31.1.65 TUNJA(config)#ip dhcp excluded-address 172.31.1.1 TUNJA(config)#ip dhcp pool V10B TUNJA(dhcp-config)#network 172.31.0.0 255.255.255.192 TUNJA(dhcp-config)#default-router 172.31.0.1 TUNJA(dhcp-config)#dns-server 172.31.2.28 TUNJA(dhcp-config)#ip dhcp pool V30B TUNJA(dhcp-config)#network 172.31.0.64 255.255.255.192 TUNJA(dhcp-config)#default-router 172.31.0.65 TUNJA(dhcp-config)#dns-server 172.31.2.28 TUNJA(dhcp-config)#ip dhcp pool V20C TUNJA(dhcp-config)#network 172.31.1.64 255.255.255.192 TUNJA(dhcp-config)#default-router 172.31.1.65 TUNJA(dhcp-config)#dns-server 172.31.2.28 TUNJA(dhcp-config)#ip dhcp pool V30C TUNJA(dhcp-config)#network 172.31.1.0 255.255.255.192 TUNJA(dhcp-config)#default-router 172.31.1.1 TUNJA(dhcp-config)#dns-server 172.31.2.28 TUNJA(dhcp-config)#

计同位 **CISCO.** Cisco Networking Academy<sup>®</sup>

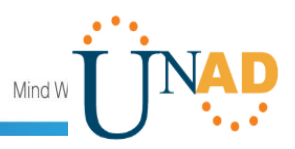

**CUNDINAMARCA** 

Acceso Restringido!

User Access Verification

Username: admin Password: CUNDINAMARCA>enable Password: CUNDINAMARCA#configure terminal Enter configuration commands, one per line. End with CNTL/Z. CUNDINAMARCA(config)#int f0/0.20 CUNDINAMARCA(config-subif)#ip helper-address 172.31.2.37 CUNDINAMARCA(config-subif)#int f0/0.30 CUNDINAMARCA(config-subif)#ip helper-address 172.31.2.37 CUNDINAMARCA(config-subif)#exit CUNDINAMARCA(config)#

BUCARAMANGA

Acceso Restringido!

User Access Verification

```
Username: admin
Password: 
BUCARAMANGA>enable
Password: 
BUCARAMANGA#configure terminal
Enter configuration commands, one per line. End with CNTL/Z.
BUCARAMANGA(config)#int f0/0.10
BUCARAMANGA(config-subif)#ip helper-address 172.31.2.33
BUCARAMANGA(config-subif)#int f0/0.30
BUCARAMANGA(config-subif)#ip helper-address 172.31.2.33
BUCARAMANGA(config-subif)#exit
BUCARAMANGA(config)#
```
Configuración DHCP en los PC.

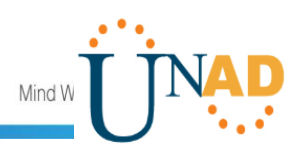

Ilustración 14. DHCP PC0.

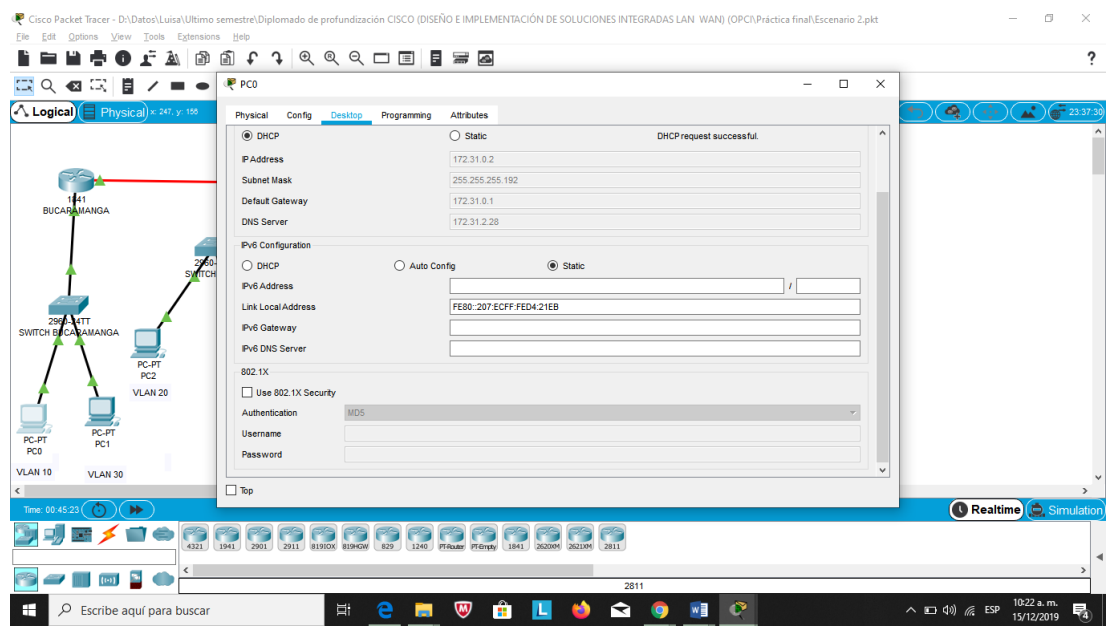

Fuente: Propia.

Ilustración 15. DHCP PC1.

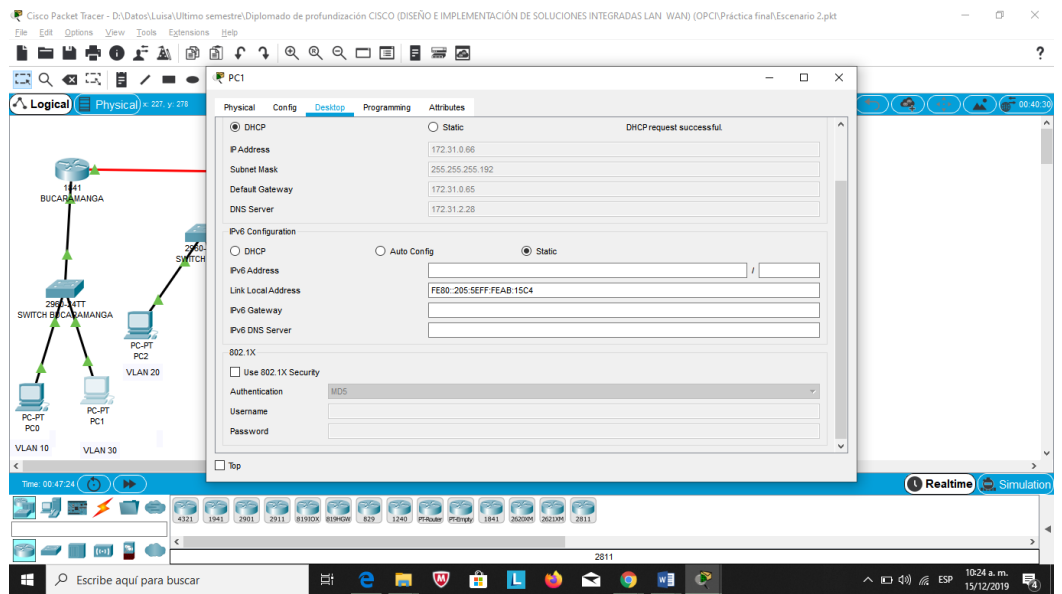

Fuente: Propia.

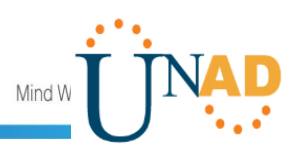

Ilustración 16. DHCP PC4.

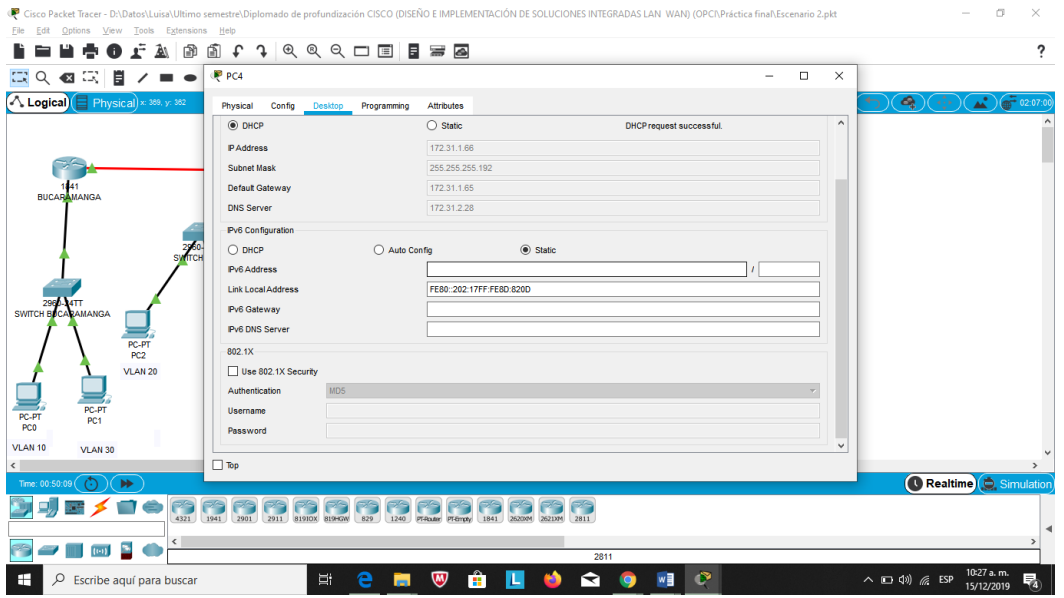

Fuente: Propia.

# **8. Configuración Web Server con NAT estático.**

Se configura el web server con NAT estático y el resto de los equipos de la topología emplean NAT de sobrecarga (PAT).

Ilustración 17. Configuración Web Server.

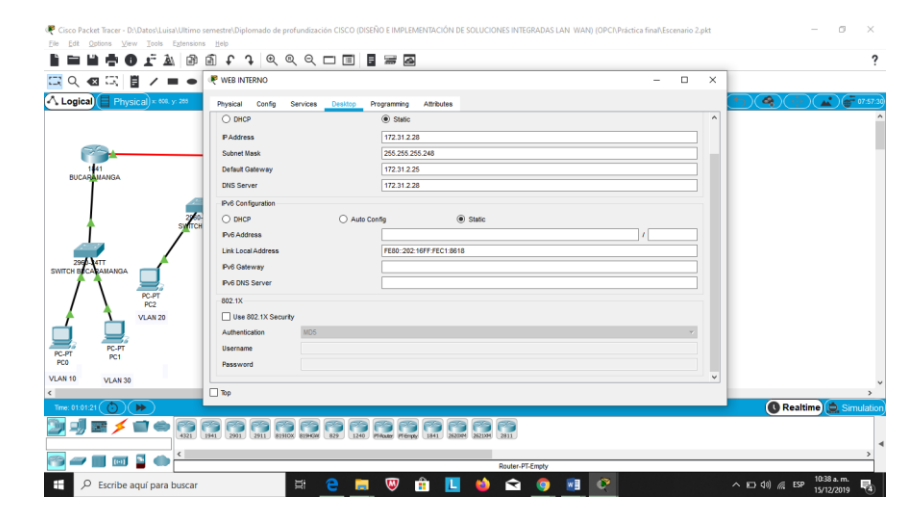

Fuente: Propia.

Acceso Restringido!

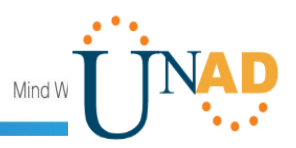

TUNJA

User Access Verification Username: admin Password: TUNJA>enable Password: TUNJA#configure terminal Enter configuration commands, one per line. End with CNTL/Z. TUNJA(config)#ip nat inside source static 172.31.2.28 209.165.220.4 TUNJA(config)#access-list 1 permit 172.0.0.0 0.255.255.255 TUNJA(config)#ip nat inside source list 1 interface f0/1 overload TUNJA(config)#int f0/1 TUNJA(config-if)#ip nat outside TUNJA(config-if)#int f0/0.1 TUNJA(config-subif)#ip nat inside TUNJA(config-subif)#int f0/0.20 TUNJA(config-subif)#ip nat inside TUNJA(config-subif)#int f0/0.30 TUNJA(config-subif)#ip nat inside TUNJA(config-subif)#int s0/0/0 TUNJA(config-if)#ip nat inside TUNJA(config-if)#int s0/0/1 TUNJA(config-if)#ip nat inside TUNJA(config-if)#exit TUNJA(config)#ip route 0.0.0.0 0.0.0.0 209.165.220.3 TUNJA(config)#router ospf 1 TUNJA(config-router)#default-information originate TUNJA(config-router)#end TUNJA# %SYS-5-CONFIG\_I: Configured from console by console TUNJA#show ip route Codes: C - connected, S - static, I - IGRP, R - RIP, M mobile, B - BGP D - EIGRP, EX - EIGRP external, O - OSPF, IA - OSPF inter area N1 - OSPF NSSA external type 1, N2 - OSPF NSSA external type  $\mathcal{P}$ E1 - OSPF external type 1, E2 - OSPF external type 2, E - EGP

allalla. **CISCO.** Cisco Networking Academy<sup>®</sup> Mind W i - IS-IS, L1 - IS-IS level-1, L2 - IS-IS level-2, ia - IS-IS inter area \* - candidate default, U - per-user static route, o - ODR P - periodic downloaded static route Gateway of last resort is 209.165.220.3 to network 0.0.0.0 172.3.0.0/29 is subnetted, 1 subnets C 172.3.2.8 is directly connected, FastEthernet0/0.1 172.31.0.0/16 is variably subnetted, 11 subnets, 3 masks O 172.31.0.0/26 [110/65] via 172.31.2.34, 01:07:25, Serial0/0/0 O 172.31.0.64/26 [110/65] via 172.31.2.34, 01:07:25, Serial0/0/0 C 172.31.0.128/26 is directly connected, FastEthernet0/0.20 C 172.31.0.192/26 is directly connected, FastEthernet0/0.30 O 172.31.1.0/26 [110/65] via 172.31.2.38, 01:07:25, Serial0/0/1 O 172.31.1.64/26 [110/65] via 172.31.2.38, 01:07:25, Serial0/0/1 O 172.31.2.0/29 [110/65] via 172.31.2.34, 01:07:25, Serial0/0/0 O 172.31.2.8/29 [110/65] via 172.31.2.38, 01:07:25, Serial0/0/1 O 172.31.2.24/29 [110/65] via 172.31.2.38, 01:07:25, Serial0/0/1 C 172.31.2.32/30 is directly connected, Serial0/0/0 C 172.31.2.36/30 is directly connected, Serial0/0/1 C 209.165.220.0/24 is directly connected, FastEthernet0/1 S\* 0.0.0.0/0 [1/0] via 209.165.220.3 TUNJA# BUCARAMANGA Acceso Restringido! User Access Verification

Username: admin Password: BUCARAMANGA>enable Password: BUCARAMANGA#configure terminal d blb **CISCO.** Cisco Networking Academy<sup>®</sup>

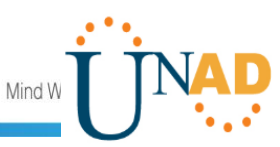

Enter configuration commands, one per line. End with CNTL/Z. BUCARAMANGA(config)#exit BUCARAMANGA# %SYS-5-CONFIG I: Configured from console by console BUCARAMANGA#show ip route Codes: C - connected, S - static, I - IGRP, R - RIP, M - mobile, B - BGP D - EIGRP, EX - EIGRP external, O - OSPF, IA - OSPF inter area N1 - OSPF NSSA external type 1, N2 - OSPF NSSA external type 2 E1 - OSPF external type 1, E2 - OSPF external type 2, E - EGP i - IS-IS, L1 - IS-IS level-1, L2 - IS-IS level-2, ia - IS-IS inter area \* - candidate default, U - per-user static route, o - ODR P - periodic downloaded static route Gateway of last resort is 172.31.2.33 to network 0.0.0.0 172.3.0.0/29 is subnetted, 1 subnets O 172.3.2.8 [110/65] via 172.31.2.33, 01:09:49, Serial0/0/0 172.31.0.0/16 is variably subnetted, 11 subnets, 3 masks C 172.31.0.0/26 is directly connected, FastEthernet0/0.10 C 172.31.0.64/26 is directly connected, FastEthernet0/0.30 O 172.31.0.128/26 [110/65] via 172.31.2.33, 01:09:49, Serial0/0/0 O 172.31.0.192/26 [110/65] via 172.31.2.33, 01:09:49, Serial0/0/0 O 172.31.1.0/26 [110/129] via 172.31.2.33, 01:09:49, Serial0/0/0 O 172.31.1.64/26 [110/129] via 172.31.2.33, 01:09:49, Serial0/0/0 C 172.31.2.0/29 is directly connected, FastEthernet0/0.1 O 172.31.2.8/29 [110/129] via 172.31.2.33, 01:09:49, Serial0/0/0 O 172.31.2.24/29 [110/129] via 172.31.2.33, 01:09:49, Serial0/0/0 C 172.31.2.32/30 is directly connected, Serial0/0/0 O 172.31.2.36/30 [110/128] via 172.31.2.33, 01:09:49, Serial0/0/0 O\*E2 0.0.0.0/0 [110/1] via 172.31.2.33, 00:02:32, Serial0/0/0

BUCARAMANGA#

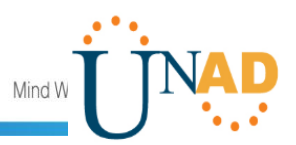

#### **CUNDINAMARCA**

Acceso Restringido! User Access Verification Username: admin Password: CUNDINAMARCA>enable Password: CUNDINAMARCA#show ip route Codes: C - connected, S - static, I - IGRP, R - RIP, M - mobile, B - BGP D - EIGRP, EX - EIGRP external, O - OSPF, IA - OSPF inter area N1 - OSPF NSSA external type 1, N2 - OSPF NSSA external type 2 E1 - OSPF external type 1, E2 - OSPF external type 2, E - EGP i - IS-IS, L1 - IS-IS level-1, L2 - IS-IS level-2, ia - IS-IS inter area \* - candidate default, U - per-user static route, o - ODR P - periodic downloaded static route Gateway of last resort is 172.31.2.37 to network 0.0.0.0 172.3.0.0/29 is subnetted, 1 subnets O 172.3.2.8 [110/65] via 172.31.2.37, 01:11:13, Serial0/0/0 172.31.0.0/16 is variably subnetted, 11 subnets, 3 masks O 172.31.0.0/26 [110/129] via 172.31.2.37, 01:11:13, Serial0/0/0 O 172.31.0.64/26 [110/129] via 172.31.2.37, 01:11:13, Serial0/0/0 O 172.31.0.128/26 [110/65] via 172.31.2.37, 01:11:13, Serial0/0/0 O 172.31.0.192/26 [110/65] via 172.31.2.37, 01:11:13, Serial0/0/0 C 172.31.1.0/26 is directly connected, FastEthernet0/0.30 C 172.31.1.64/26 is directly connected, FastEthernet0/0.20 O 172.31.2.0/29 [110/129] via 172.31.2.37, 01:11:13, Serial0/0/0 C 172.31.2.8/29 is directly connected, FastEthernet0/0.1 C 172.31.2.24/29 is directly connected, FastEthernet0/0.88 O 172.31.2.32/30 [110/128] via 172.31.2.37, 01:11:13, Serial0/0/0 C 172.31.2.36/30 is directly connected, Serial0/0/0 O\*E2 0.0.0.0/0 [110/1] via 172.31.2.37, 00:04:01, Serial0/0/0

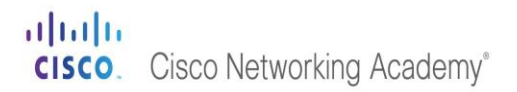

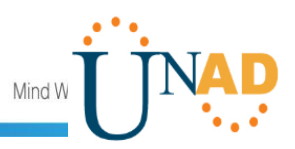

CUNDINAMARCA#

Ilustración 18. Prueba de conexión.

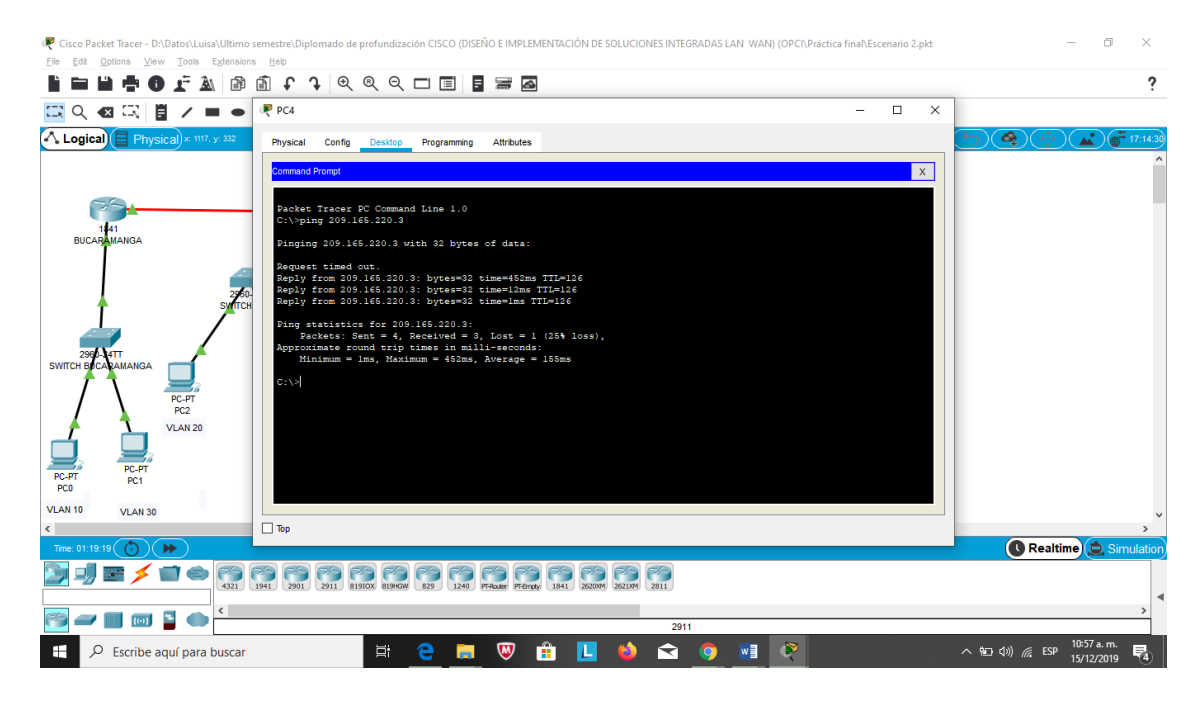

Fuente: Propia.

## **9. Se configura el enrutamiento para que tenga autenticación.**

TUNJA

TUNJA#configure terminal Enter configuration commands, one per line. End with CNTL/Z. TUNJA(config)#int s0/0/0 TUNJA(config-if)#ip ospf authentication message-digest TUNJA(config-if)#ip ospf message-digest-key 1 md5 lufe1995 01:30:42: %OSPF-5-ADJCHG: Process 1, Nbr 172.31.2.34 on Serial0/0/0 from FULL to DOWN, Neighbor Down: Dead timer expired

01:30:42: %OSPF-5-ADJCHG: Process 1, Nbr 172.31.2.34 on Serial0/0/0 from FULL to DOWN, Neighbor Down: Interface down or detached

TUNJA(config-if)#ip ospf message-digest-key 1 md5 lufe1995

albilli. **CISCO**. Cisco Networking Academy<sup>®</sup>

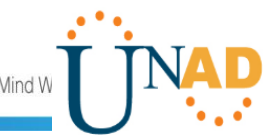

TUNJA(config-if)#int s0/0/1 TUNJA(config-if)#ip ospf authentication message-digest TUNJA(config-if)#ip ospf message-digest-key 1 md5 lufe1995 TUNJA(config-if)#

BUCARAMANGA

01:30:40: %OSPF-5-ADJCHG: Process 1, Nbr 209.165.220.1 on Serial0/0/0 from FULL to DOWN, Neighbor Down: Dead timer expired

01:30:40: %OSPF-5-ADJCHG: Process 1, Nbr 209.165.220.1 on Serial0/0/0 from FULL to DOWN, Neighbor Down: Interface down or detached

Acceso Restringido!

User Access Verification

Username: admin Password: BUCARAMANGA>enable Password: BUCARAMANGA#configure terminal Enter configuration commands, one per line. End with CNTL/Z. BUCARAMANGA(config)#int s0/0/0 BUCARAMANGA(config-if)#ip ospf authentication message-digest BUCARAMANGA(config-if)#ip ospf message-digest-key 1 md5 lufe1995 BUCARAMANGA(config-if)# BUCARAMANGA(config-if)# 01:34:41: %OSPF-5-ADJCHG: Process 1, Nbr 209.165.220.1 on Serial0/0/0 from LOADING to FULL, Loading Done

BUCARAMANGA(config-if)#

CUNDINAMARCA

01:32:12: %OSPF-5-ADJCHG: Process 1, Nbr 209.165.220.1 on Serial0/0/0 from FULL to DOWN, Neighbor Down: Dead timer expired

albilli. **CISCO**. Cisco Networking Academy<sup>®</sup>

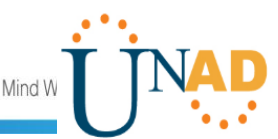

01:32:12: %OSPF-5-ADJCHG: Process 1, Nbr 209.165.220.1 on Serial0/0/0 from FULL to DOWN, Neighbor Down: Interface down or detached

Acceso Restringido!

User Access Verification

Username: admin Password: CUNDINAMARCA>enable Password: CUNDINAMARCA#configure terminal Enter configuration commands, one per line. End with CNTL/Z. CUNDINAMARCA(config)#int s0/0/0 CUNDINAMARCA(config-if)#ip ospf authentication message-digest CUNDINAMARCA(config-if)#ip ospf message-digest-key 1 md5 lufe1995 CUNDINAMARCA(config-if)# 01:36:52: %OSPF-5-ADJCHG: Process 1, Nbr 209.165.220.1 on Serial0/0/0 from LOADING to FULL, Loading Done

CUNDINAMARCA(config-if)#

### **10. Listas de control de acceso:**

•Los hosts de VLAN 20 en Cundinamarca no acceden a internet, solo a la red interna de Tunja.

```
CUNDINAMARCA(config-if)#access-list 111 deny ip 172.31.1.64 
0.0.0.63 209.165.220.0 0.0.0.255
CUNDINAMARCA(config)#access-list 111 permit ip any any
CUNDINAMARCA(config)#int f0/0.20
CUNDINAMARCA(config-subif)#ip access-group 111 in
CUNDINAMARCA(config-subif)#
```
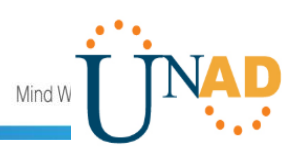

### Ilustración 19. Prueba.

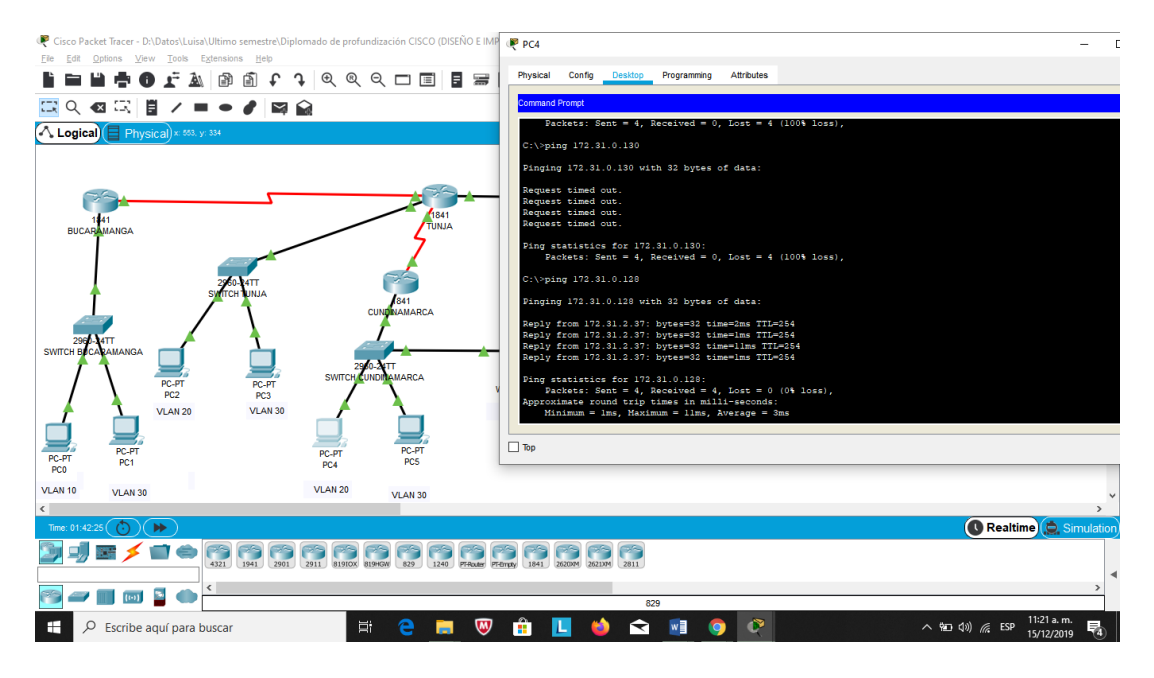

Fuente: Propia.

•Los hosts de VLAN 10 en Cundinamarca si acceden a internet y no a la red interna de Tunja.

CUNDINAMARCA(config-subif)#access-list 112 permit ip 172.31.1.0 0.0.0.63 209.165.220.0 0.0.0.255 CUNDINAMARCA(config)#access-list 112 deny ip any any CUNDINAMARCA(config)#int f0/0.30 CUNDINAMARCA(config-subif)#ip access-group 112 in CUNDINAMARCA(config-subif)#

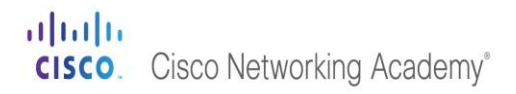

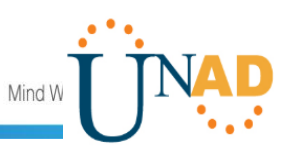

### Ilustración 20. Prueba.

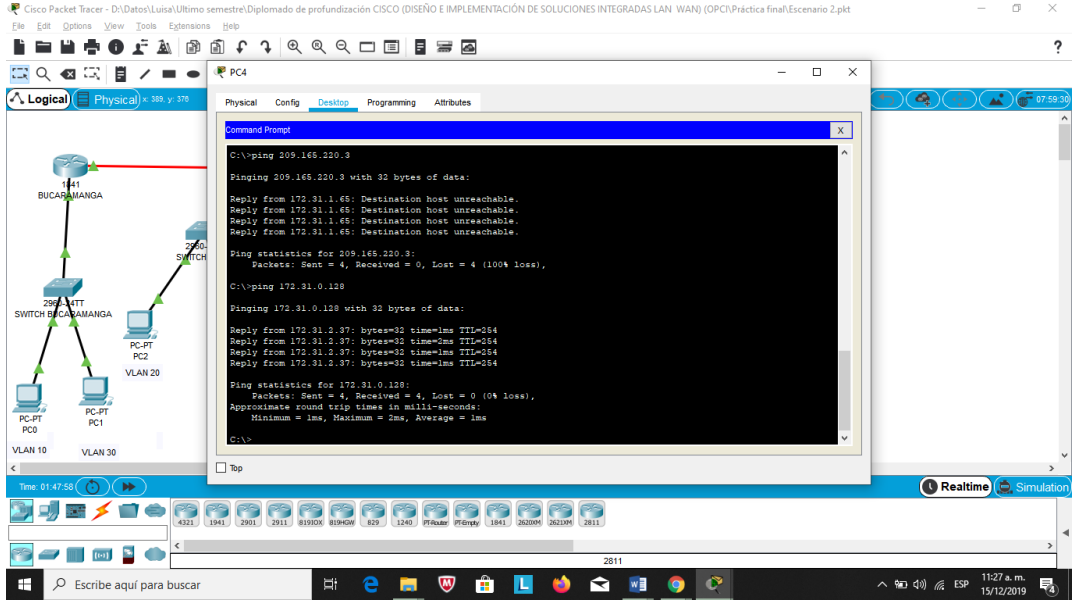

### Fuente: Propia.

•Los hosts de VLAN 30 en Tunja solo acceden a servidores web y ftp de internet.

```
Acceso Restringido!
User Access Verification
Username: admin
Password: 
TUNJA>enable
Password: 
TUNJA#configure terminal
Enter configuration commands, one per line. End with CNTL/Z.
TUNJA(config)#access-list 111 permit tcp 172.31.0.192 0.0.0.63 
209.165.220.0 0.0.0.255 eq 80
TUNJA(config)#access-list 111 permit tcp 172.31.0.192 0.0.0.63 
209.165.220.0 0.0.0.255 eq 21
TUNJA(config)#access-list 111 permit tcp 172.31.0.192 0.0.0.63 
209.165.220.0 0.0.0.255 eq 20
TUNJA(config)#int f0/0.30
TUNJA(config-subif)#ip access-group 111 in
TUNJA(config-subif)#
```
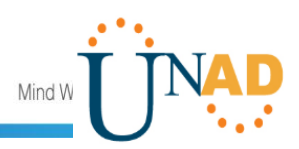

Ilustración 21. Prueba 1.

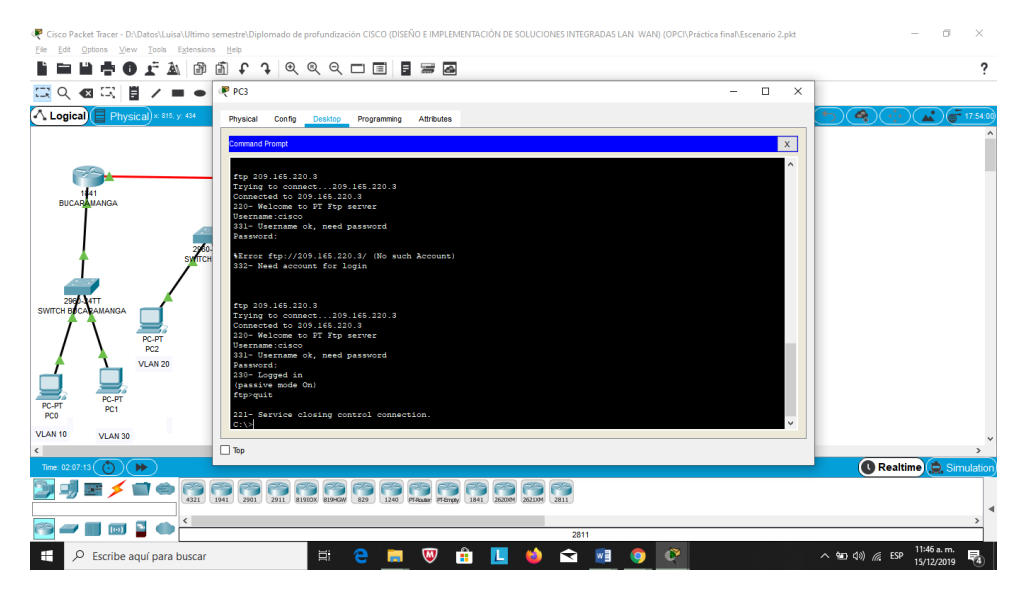

# Fuente: Propia.

Ilustración 22. Prueba 2.

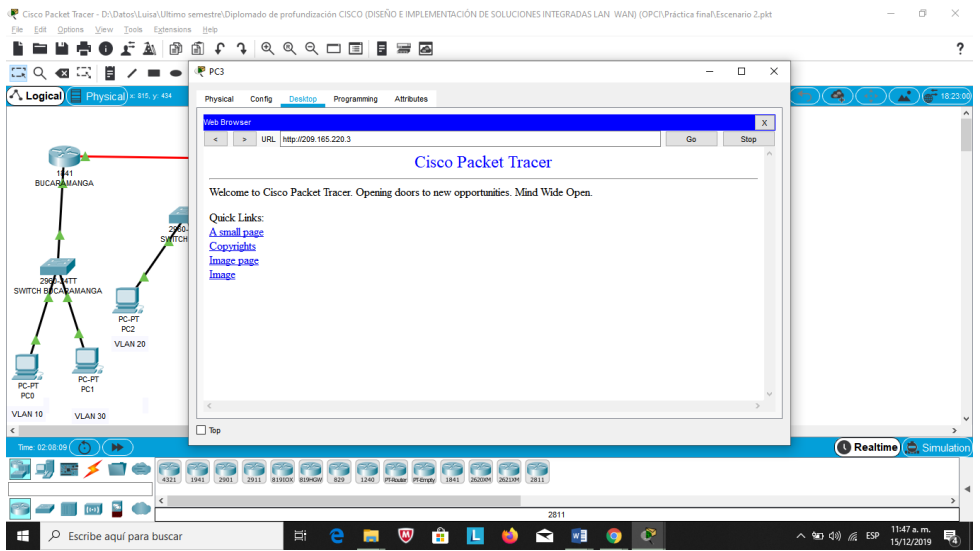

Fuente: Propia.

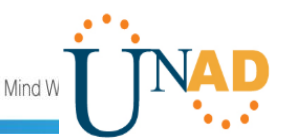

•Los hosts de VLAN 20 en Tunja solo acceden a la VLAN 20 de Cundinamarca y VLAN 10 de Bucaramanga.

User Access Verification

Username: admin Password: TUNJA>enable Password: TUNJA#configure terminal Enter configuration commands, one per line. End with CNTL/Z. TUNJA(config)#access-list 112 permit ip 172.31.0.128 0.0.0.63 172.31.1.64 0.0.0.63 TUNJA(config)#access-list 112 permit ip 172.31.0.128 0.0.0.63 172.31.0.0 0.0.0.63 TUNJA(config)#int f0/0.20 TUNJA(config-subif)#ip access-group 112 in

Ilustración 23. Prueba 1.

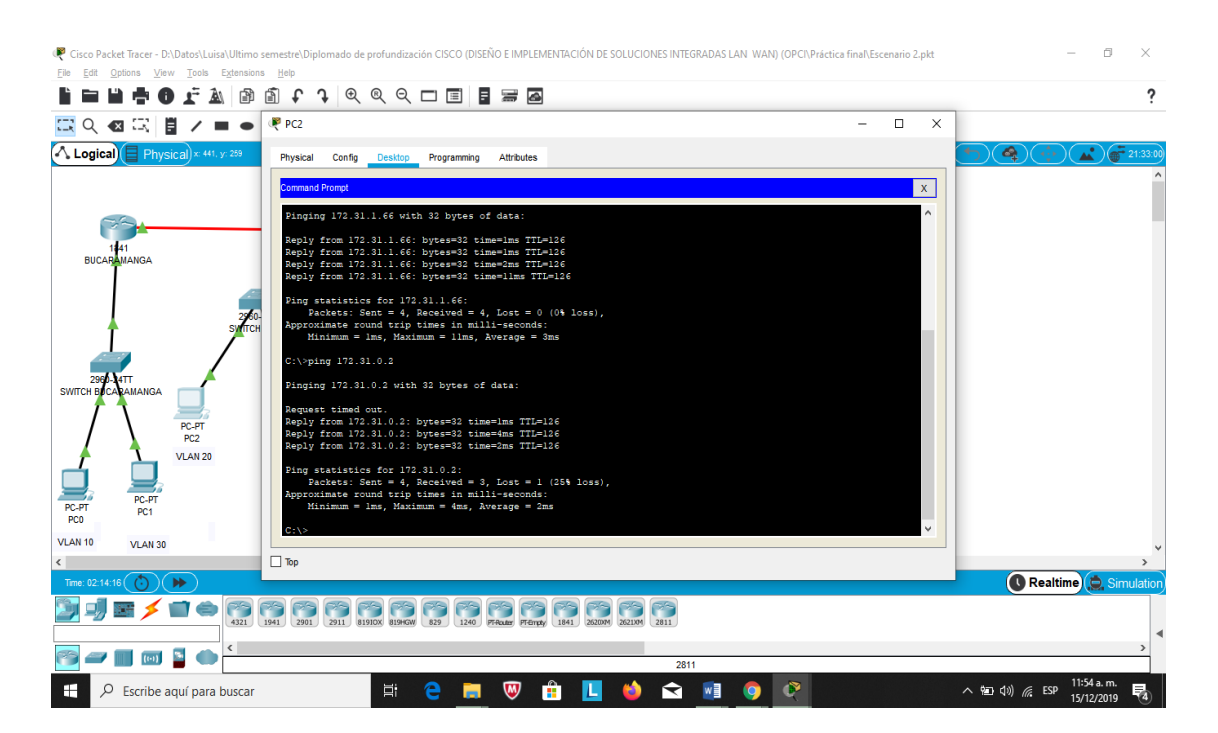

Fuente: Propia.

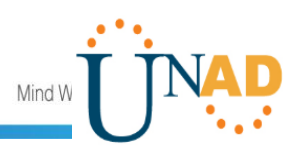

Ilustración 24. Prueba 2.

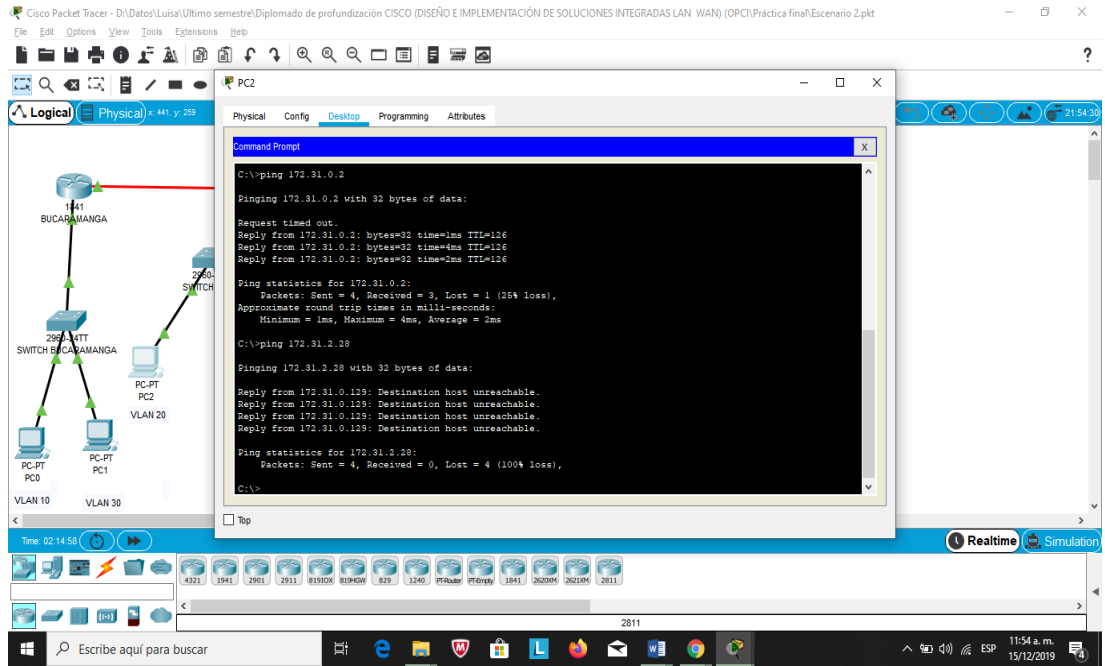

Fuente: Propia.

•Los hosts de VLAN 30 de Bucaramanga acceden a internet y a cualquier equipo de VLAN 10.

Acceso Restringido!

User Access Verification

```
Username: admin
Password: 
BUCARAMANGA>enable
Password: 
BUCARAMANGA#configure terminal
Enter configuration commands, one per line. End with CNTL/Z.
BUCARAMANGA(config)#access-list 111 permit ip 172.31.0.64 
0.0.0.63 209.165.220.0 0.0.0.255
BUCARAMANGA(config)#int f0/0.30
BUCARAMANGA(config-subif)#ip access-group 111 in
BUCARAMANGA(config-subif)#
BUCARAMANGA(config-subif)#
```
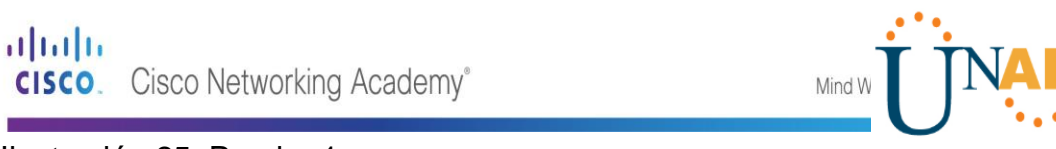

Ilustración 25. Prueba 1.

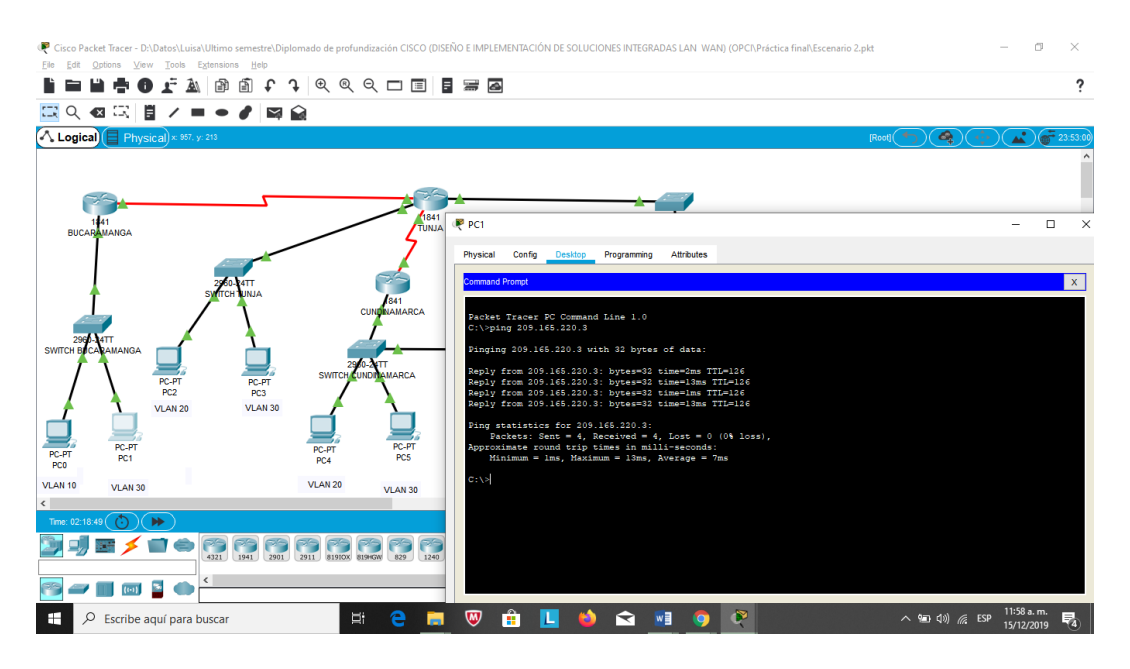

Fuente: Propia.

•Los hosts de VLAN 10 en Bucaramanga acceden a la red de Cundinamarca (VLAN 20) y Tunja (VLAN 20), no internet.

```
BUCARAMANGA(config-subif)#access-list 112 permit ip 172.31.0.0 
0.0.0.63 172.31.1.64 0.0.0.63
BUCARAMANGA(config)#access-list 112 permit ip 172.31.0.0 
0.0.0.63 172.31.0.128 0.0.0.63
BUCARAMANGA(config)#int f0/0.10
BUCARAMANGA(config-subif)#ip access-group 112 in
BUCARAMANGA(config-subif)#
```
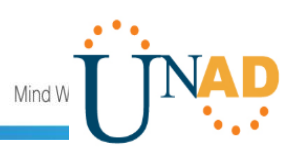

Ilustración 26. Prueba 1.

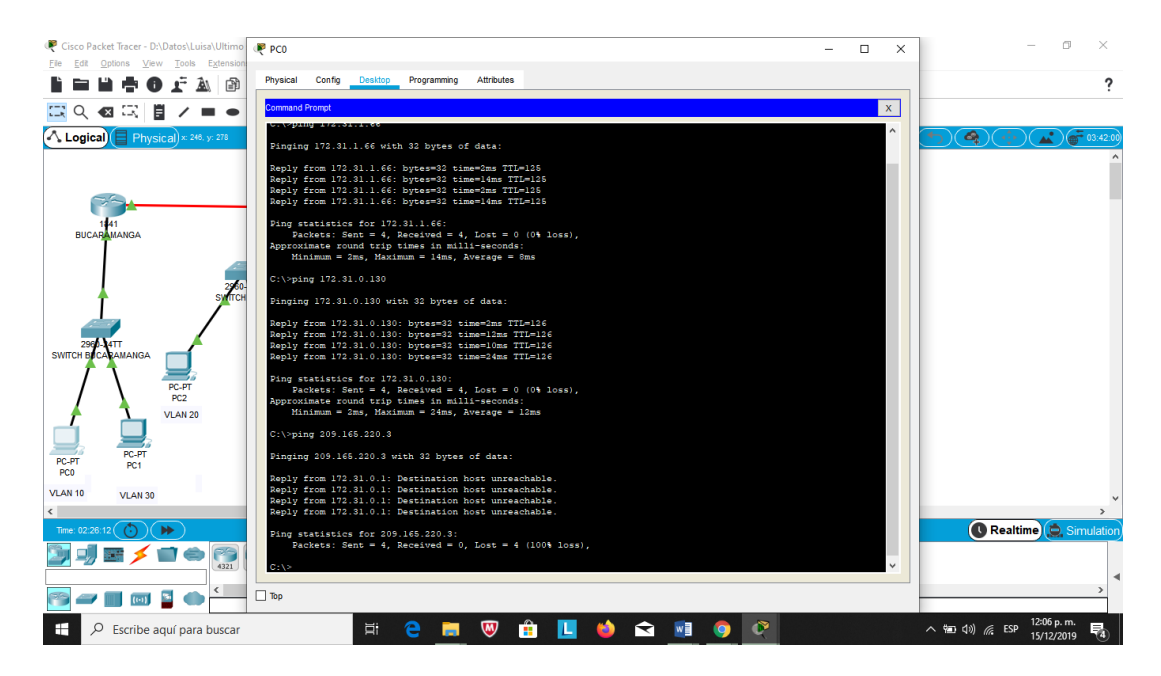

Fuente: Propia.

•Los hosts de una VLAN no pueden acceder a los de otra VLAN en una ciudad.

TUNJA

```
Acceso Restringido!
User Access Verification
Username: admin
Password: 
TUNJA>enable
Password: 
TUNJA#configure terminal
Enter configuration commands, one per line. End with CNTL/Z.
TUNJA(config)#access-list 113 deny ip 172.3.2.8 0.0.0.7 
172.31.0.128 0.0.0.63
TUNJA(config)#access-list 113 deny ip 172.3.0.192 0.0.0.63 
172.31.0.128 0.0.0.63
TUNJA(config)#access-list 113 permit ip any any
TUNJA(config)#int f0/0.20
TUNJA(config-subif)#ip access-group 113 out
```
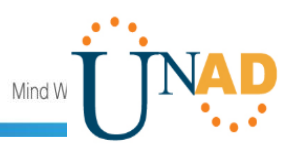

TUNJA(config-subif)#

**CUNDINAMARCA** 

User Access Verification

Username: admin Password: CUNDINAMARCA>enable Password: CUNDINAMARCA#configure terminal Enter configuration commands, one per line. End with CNTL/Z. CUNDINAMARCA(config)#access-list 113 deny ip 172.31.2.8 0.0.0.7 172.31.1.64 0.0.0.63 CUNDINAMARCA(config)#access-list 113 deny ip 172.31.1.0 0.0.0.63 172.31.1.64 0.0.0.63 CUNDINAMARCA(config)#access-list 113 deny ip 172.31.2.24 0.0.0.7 172.31.1.64 0.0.0.63 CUNDINAMARCA(config)#access-list 113 permit ip any any CUNDINAMARCA(config)#int f0/0.20 CUNDINAMARCA(config-subif)#ip access-group 113 out CUNDINAMARCA(config-subif)#

BUCARAMANGA

BUCARAMANGA(config-subif)#access-list 113 deny ip 172.31.2.0 0.0.0.7 172.31.0.0 0.0.0.63 BUCARAMANGA(config)#access-list 113 deny ip 172.31.0.64 0.0.0.63 172.31.0.0 0.0.0.63 BUCARAMANGA(config)#access-list 113 permit ip any any BUCARAMANGA(config)#int f0/0.10 BUCARAMANGA(config-subif)#ip access-group 113 out BUCARAMANGA(config-subif)#

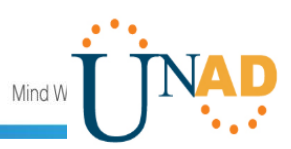

Ilustración 27. Prueba 1.

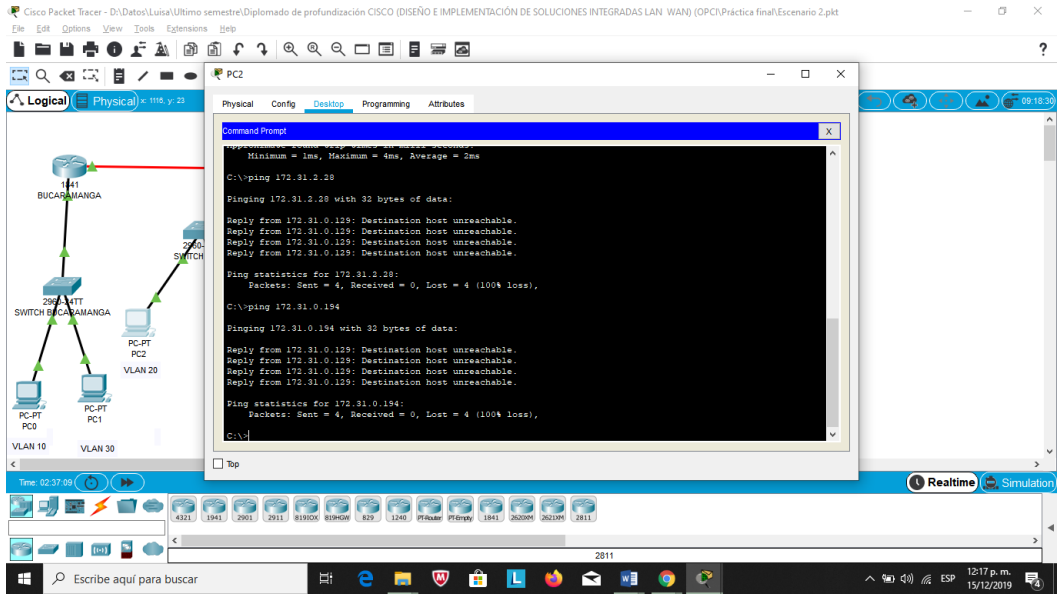

Fuente: Propia.

Ilustración 28. Prueba 2.

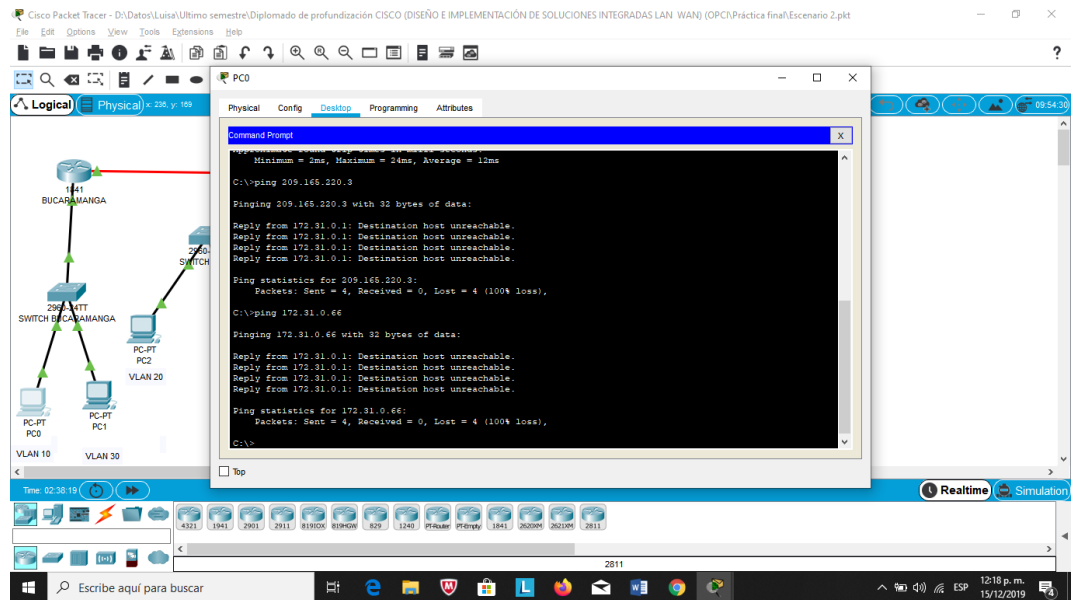

Fuente: Propia.

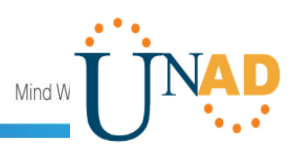

Ilustración 29. Prueba 3.

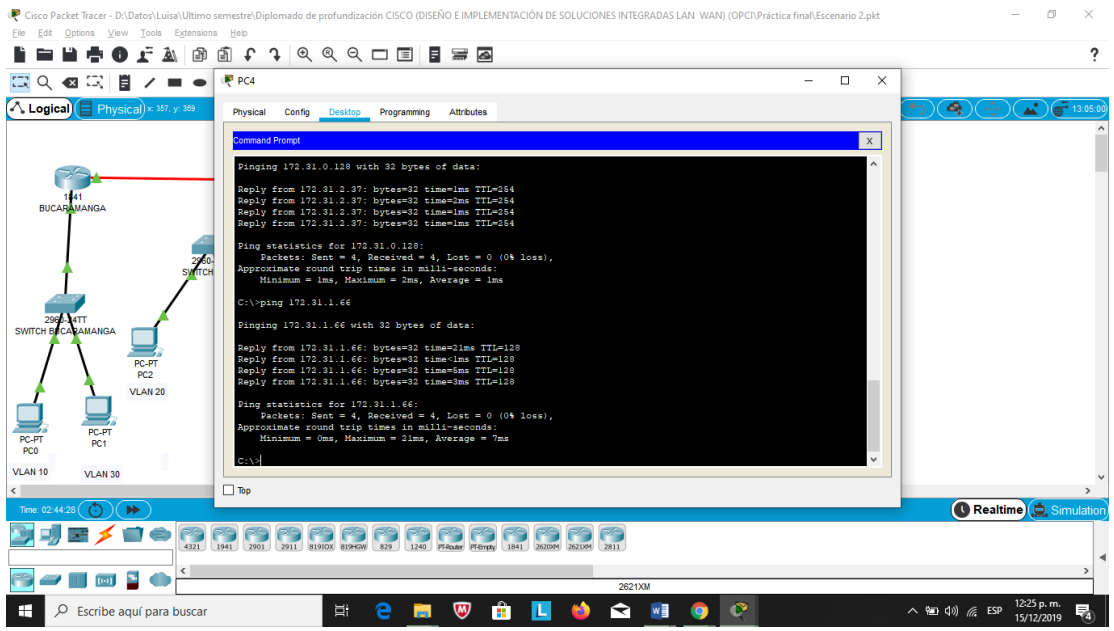

Fuente: Propia.

•Solo los hosts de las VLAN administrativas y de la VLAN de servidores tienen accedo a los routers e internet.

TUNJA

Acceso Restringido!

User Access Verification

```
Username: admin
Password: 
TUNJA>enable
Password: 
TUNJA#configure terminal
Enter configuration commands, one per line. End with CNTL/Z.
TUNJA(config)#access-list 3 permit 172.31.2.0 0.0.0.7
TUNJA(config)#access-list 3 permit 172.3.2.8 0.0.0.7
TUNJA(config)#access-list 3 permit 172.31.2.8 0.0.0.7
TUNJA(config)#line vty 0 15
TUNJA(config-line)#access-class 3 in
```
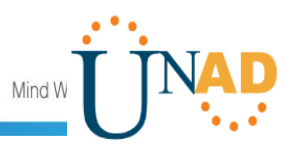

TUNJA(config-line)#

CUNDINAMARCA

Acceso Restringido!

User Access Verification

```
Username: admin
Password: 
CUNDINAMARCA>enable
Password: 
CUNDINAMARCA#configure terminal
Enter configuration commands, one per line. End with CNTL/Z.
CUNDINAMARCA(config)#access-list 3 permit 172.31.2.0 0.0.0.7
CUNDINAMARCA(config)#access-list 3 permit 172.3.2.8 0.0.0.7
CUNDINAMARCA(config)#access-list 3 permit 172.31.2.8 0.0.0.7
CUNDINAMARCA(config)#line vty 0 15
CUNDINAMARCA(config-line)#access-class 3 in
CUNDINAMARCA(config-line)#
```
BUCARAMANGA

Acceso Restringido!

User Access Verification

```
Username: admin
Password: 
BUCARAMANGA>enable
Password: 
BUCARAMANGA#configure terminal
Enter configuration commands, one per line. End with CNTL/Z.
BUCARAMANGA(config)#access-list 3 permit 172.31.2.0 0.0.0.7
BUCARAMANGA(config)#access-list 3 permit 172.3.2.8 0.0.0.7
BUCARAMANGA(config)#access-list 3 permit 172.31.2.8 0.0.0.7
BUCARAMANGA(config)#line vty 0 15
BUCARAMANGA(config-line)#access-class 3 in
BUCARAMANGA(config-line)#
```
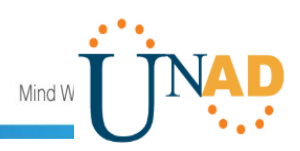

Ilustración 30. Prueba 1.

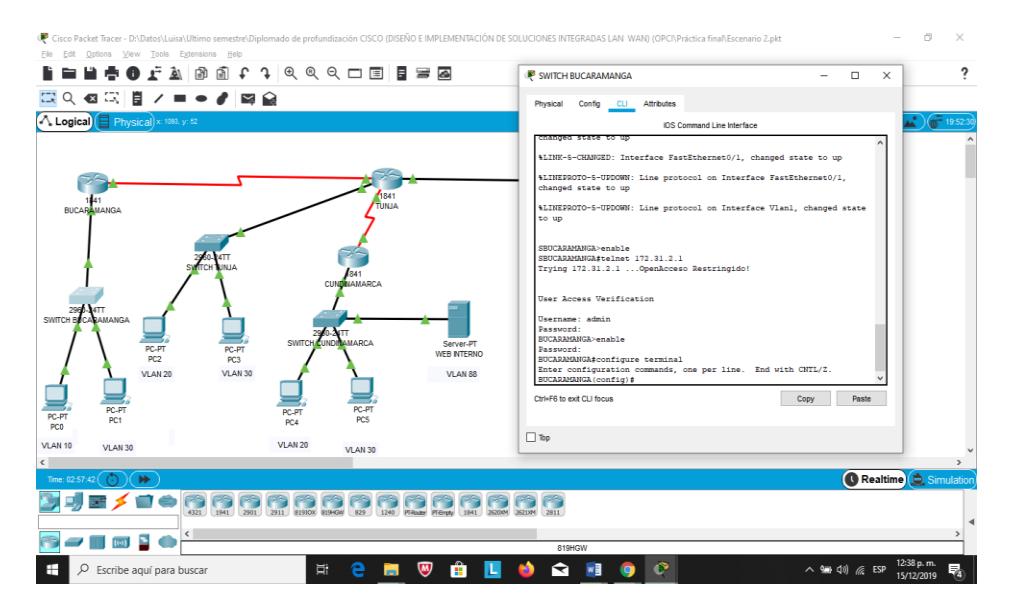

Fuente: Propia.

Ilustración 31. Prueba 2.

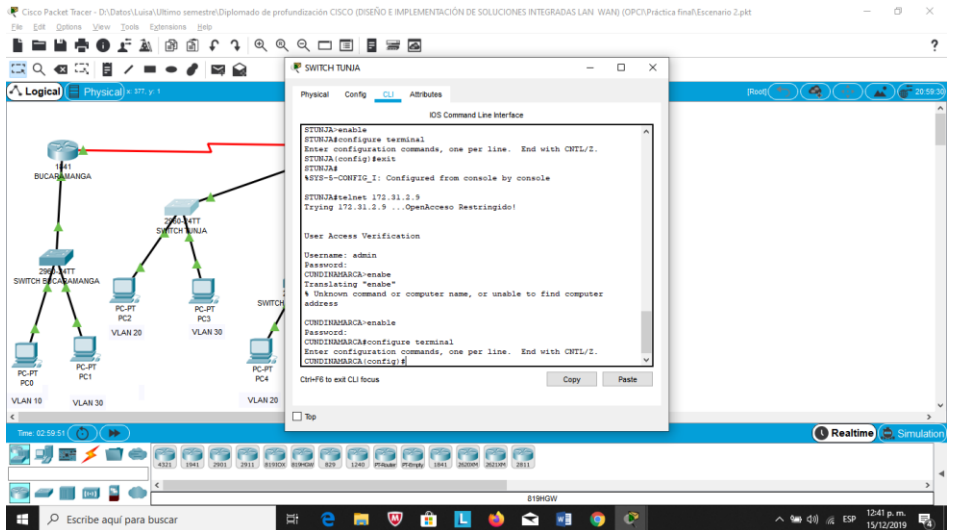

Fuente: Propia.

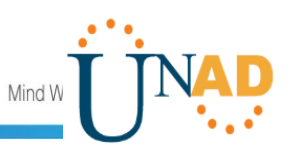

# **CONCLUSIONES**

- Se realizaron las topologías de red propuestas en la presente guía, así como también se configuraron los dispositivos por los cuales están compuestas, haciendo uso de los conocimientos adquiridos durante el desarrollo del presente diplomado.
- El protocolo DHCP permite que un equipo conectado a una red pueda obtener su configuración (principalmente, su configuración de red) en forma dinámica, es decir, sin la intervención del administrador.
- El mecanismo NAT es usado por los routers con el fin de intercambiar paquetes entre dos redes que tienen distintas direcciones.
- En el NAT estático se mapea una dirección IP privada con una dirección IP pública de forma estática. De esta manera, cada equipo en la red privada debe tener su correspondiente IP pública asignada para poder acceder a Internet.
- Las listas de acceso ACL son usadas para determinar los permisos de acceso apropiados a un determinado objeto, dependiendo de la configuración que se realice.
- El principal objetivo de las ACL es filtrar tráfico, permitiendo o denegando el tráfico de red de acuerdo con alguna condición.

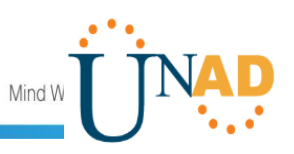

# **BIBLIOGRAFÍA**

CISCO. (2014). Enrutamiento Dinámico. Principios de Enrutamiento y Conmutación. Recuperado de https://static-courseassets.s3.amazonaws.com/RSE50ES/module7/index.html#7.0.1.1

CISCO. (2014). OSPF de una sola área. Principios de Enrutamiento y Conmutación. Recuperado de https://static-courseassets.s3.amazonaws.com/RSE50ES/module8/index.html#8.0.1.1

CISCO. (2014). Listas de control de acceso. Principios de Enrutamiento y Conmutación. Recuperado de https://static-courseassets.s3.amazonaws.com/RSE50ES/module9/index.html#9.0.1.1

CISCO. (2014). DHCP. Principios de Enrutamiento y Conmutación. Recuperado de de https://static-courseassets.s3.amazonaws.com/RSE50ES/module10/index.html#10.0.1.1

CISCO. (2014). Traducción de direcciones IP para IPv4. Principios de Enrutamiento y Conmutación. Recuperado de https://static-courseassets.s3.amazonaws.com/RSE50ES/module11/index.html#11.0.1.1

Vesga, J. (2014). Principios de Enrutamiento [OVA]. Recuperado de https://1drv.ms/u/s!AmIJYei-NT1IhgOyjWeh6timi\_Tm